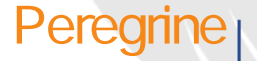

# Peregrine | AssetCenter 4.3

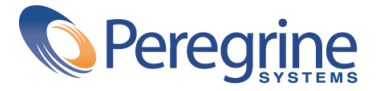

(c) Copyright 2004 Peregrine Systems, Inc. All rights reserved.

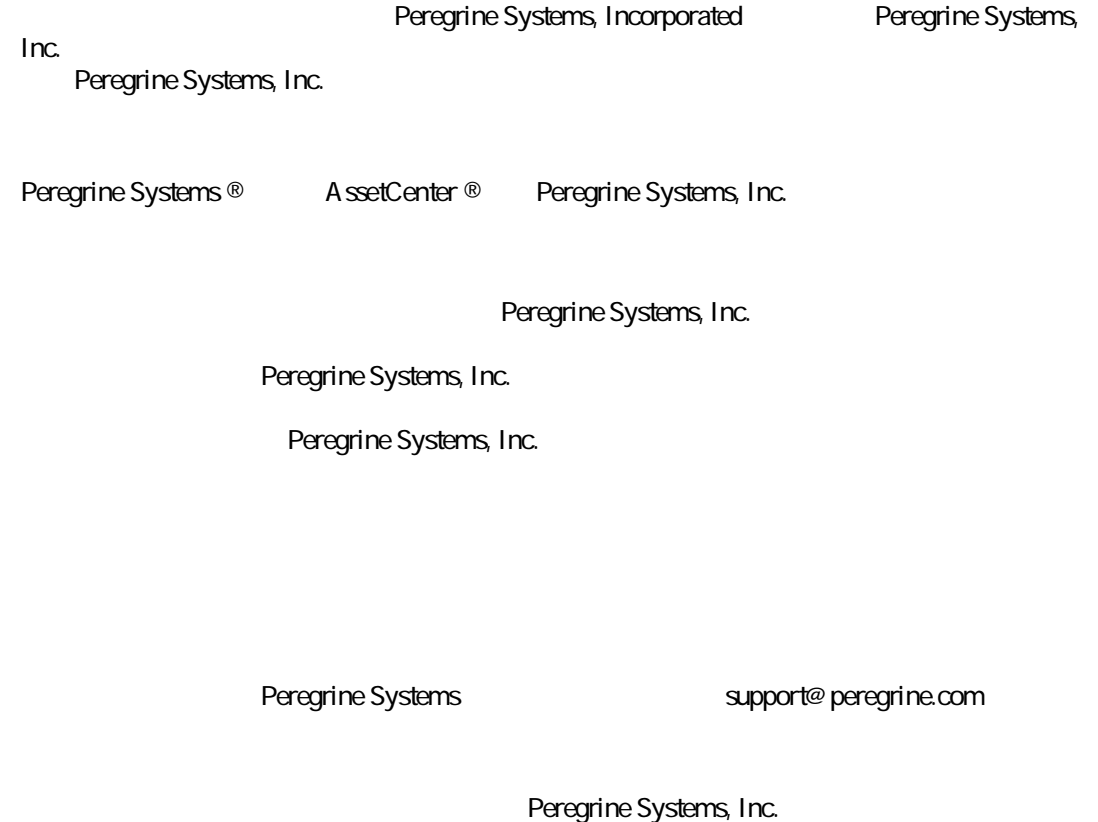

doc\_comments@peregrine.com

 $\overline{43}$ 

AssetCenter

Peregrine Systems, Inc. Worldwide Corporate Campus and Executive Briefing Center 3611 Valley Centre Drive San Diego, CA 92130 Tel 800, 638, 5231 or 858, 481, 5000 Fax 858.481.1751 www.peregrine.com

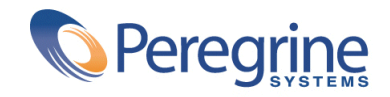

## **はじめに(ファイナンス) . . . . . . . . . . . . . . . . . [PP](#page-10-0)** ファイナンスモジュールの対象ユーザ M M M M M M M M M M M M M [PP](#page-10-0) ファイナンスモジュールの使用目的 M M M M M M M M M M M M M M [PP](#page-10-1) 本マニュアルの使用方法 M M M M M M M M M M M M M M M M M M [PQ](#page-11-0) **P. 金額値 . . . . . . . . . . . . . . . . . . . . . . . . [P3](#page-12-0)**  $M$  M  $M$  M  $M$  M  $M$  M  $M$  M  $M$  M  $M$  M  $M$  M  $M$  M  $M$  M  $M$  M  $M$  M  $M$  M  $M$  M  $M$ 為替レート M M M M M M M M M M M M M M M M M M M M M M M [PT](#page-14-0) 金額フィールドの編集 M M M M M M M M M M M M M M M M M M M [PV](#page-16-0) 通貨の換算規則 M M M M M M M M M M M M M M M M M M M M M [PW](#page-17-0) 換算 M M M M M M M M M M M M M M M M M M M M M M M M M M [QO](#page-19-0) 複数通貨の機能を限定する M M M M M M M M M M M M M M M M M [QP](#page-20-0) **Q. 経費 . . . . . . . . . . . . . . . . . . . . . . . . . [Q3](#page-22-0)** 経費の概要 M M M M M M M M M M M M M M M M M M M M M M M [QR](#page-22-1) 予算 M M M M M M M M M M M M M M M M M M M M M M M M M M [QW](#page-27-0) コストセンタ M M M M M M M M M M M M M M M M M M M M M M [RR](#page-32-0) 経費明細 M M M M M M M M M M M M M M M M M M M M M M M M [RS](#page-33-0) <u>.</u> . . . . . . . . . . . 36 **3. 固定資産を関連付ける . . . . . . . . . . . . . . . . . . [SP](#page-40-0)**

目次

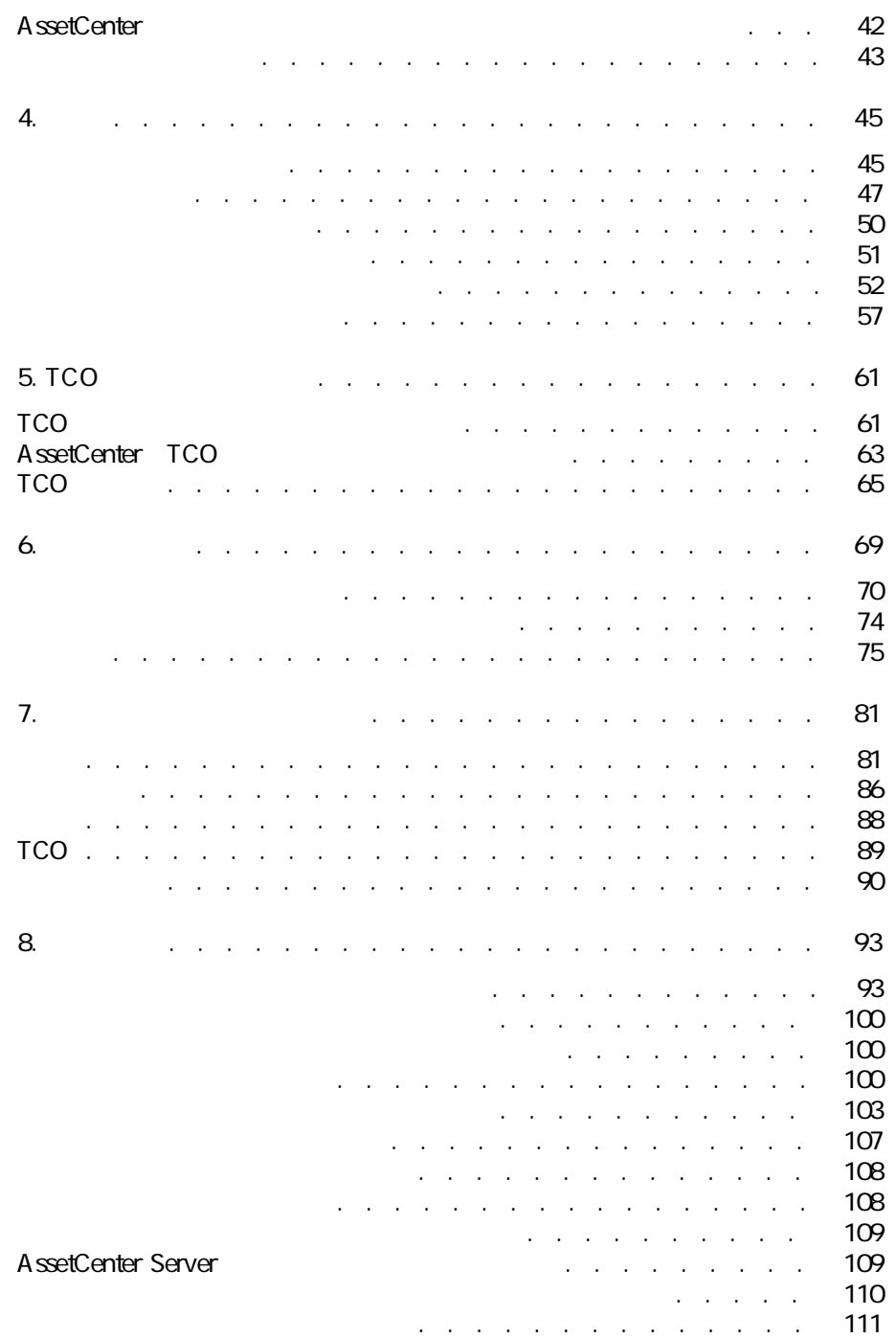

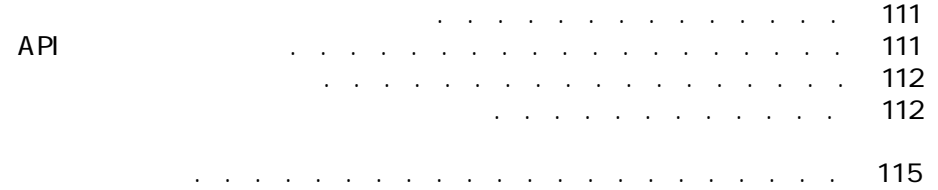

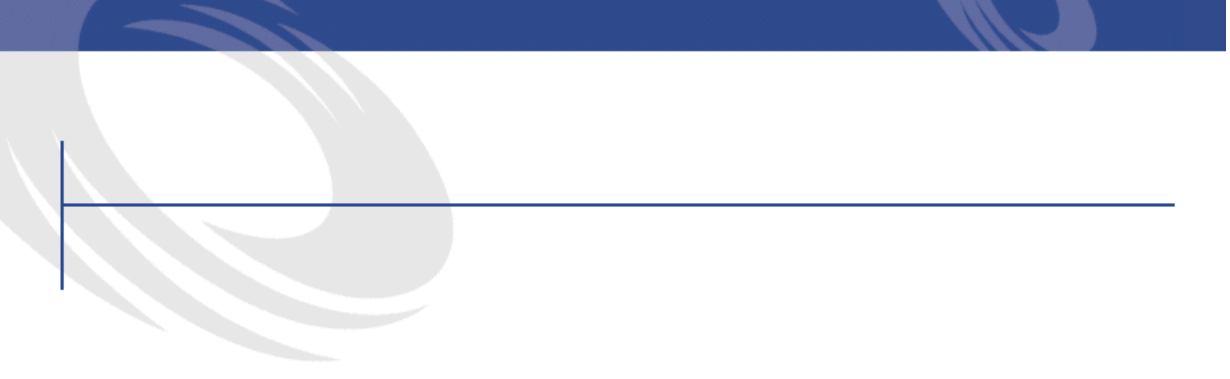

### 2MPM 予算 - 構成要素 M M M M M M M M M M M M M M M M M M M M [2S](#page-23-0) 2M2M 予算 - 一覧表 M M M M M M M M M M M M M M M M M M M M M [2T](#page-24-0) 20 . . . . . . . . . . . . . . . . . 26 24.  $24$ 2MTM コストセンタ - 詳細画面 M M M M M M M M M M M M M M M M [RR](#page-32-1) 2MUM コストセンタ間の分割処理 M M M M M M M M M M M M M M M [RV](#page-36-0) RMPM 固定資産 - 詳細画面 M M M M M M M M M M M M M M M M M M [S2](#page-41-1)  $51.$  $61.$

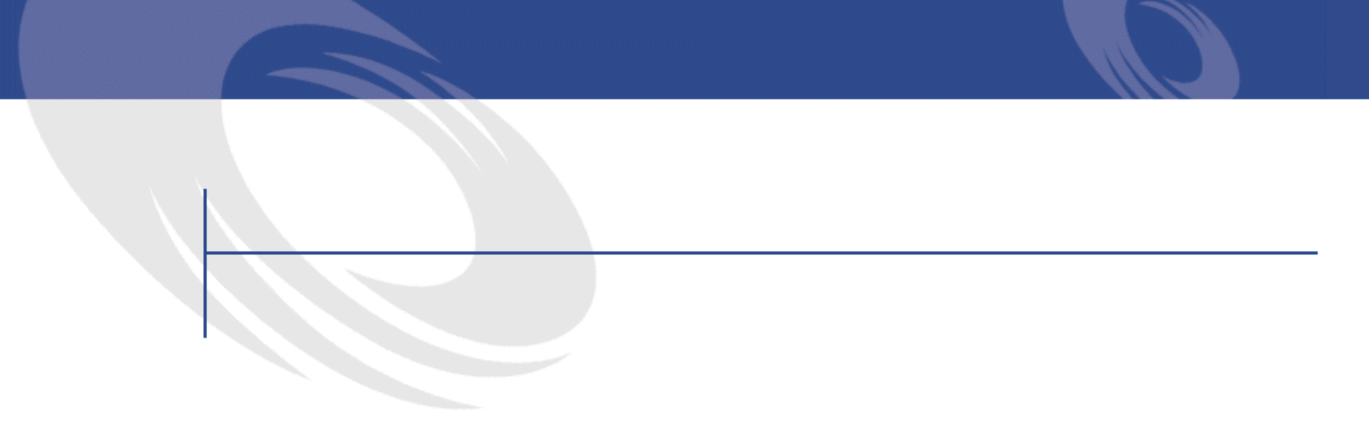

### SMPM 税金の自動処理 M M M M M M M M M M M M M M M M M M M M [T9](#page-58-0)  $81.$ WM2M テーブル(ファイナンス)- 一覧 M M M M M M M M M M M M [POP](#page-100-0) 83. The matrix of the matrix of the matrix of the matrix of the matrix of the matrix of the matrix of the matrix of the matrix of the matrix of the matrix of the matrix of the matrix of the matrix of the matrix of the matr 84. January 107 WMTM カウンタ(ファイナンス)- 一覧 M M M M M M M M M M M M [POW](#page-107-2) WMUM その他のマニュアル(ファイナンス)- 一覧 M M M M M M M M [PP2](#page-111-2)

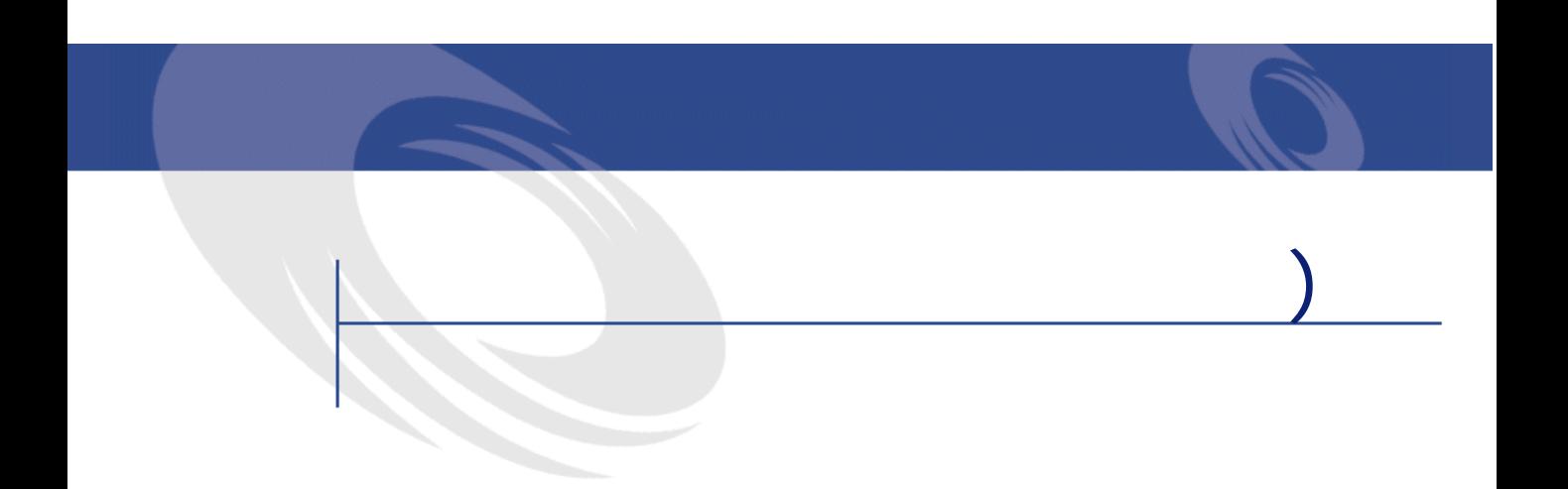

- <span id="page-10-1"></span><span id="page-10-0"></span>• **• человека и тех**
- 管理者
- 
- 
- **Figure**
- 経費のトラッキング
- Links and the second state of the second
- $\mathbf{r} = \mathbf{r} \cdot \mathbf{r}$
- **The state of the state of the state of the state of the state of the state of the state of the state of the state of the state of the state of the state of the state of the state of the state of the state of the state**
- **January 1990**

## <span id="page-11-0"></span>**[sCn\(総所有コスト\)の](#page-60-0)章**

TCO

AssetCenter

A ssetCenter

1トーー

### AssetCenter

## <span id="page-12-0"></span>AssetCenter AssetCenter

- <span id="page-12-1"></span>• 通貨の定義
- Absolute the contract of the
- **AssetCenter**

## AssetCenter

- 
- $3$
- $\overline{Q}$
- **SQL** sPrecision
- *SQL* seSymbolPos
- - **Francisco**  $\mathbf{r}$
	- 基本通貨
	- ユーロ
- 

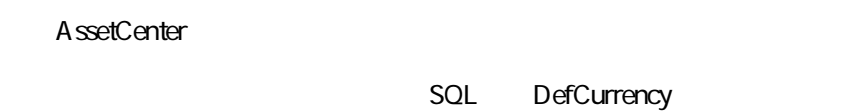

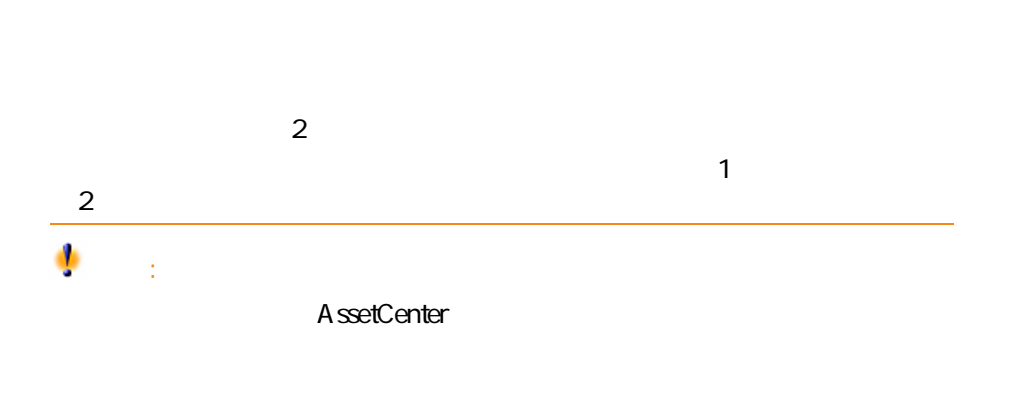

<span id="page-14-0"></span>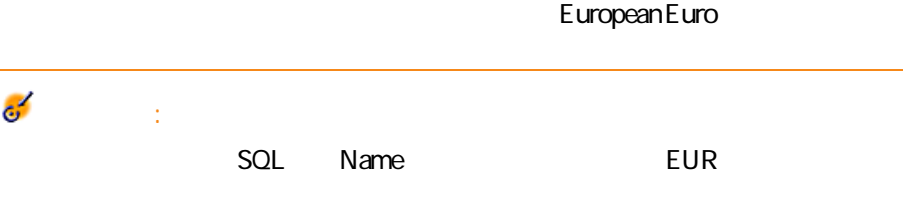

• **• Letters**  $\mathbf{L} = \mathbf{L} \times \mathbf{L}$ 

• <sub>200</sub> minimal value and the state of the state of the state of the state of the state of the state of the state of the state of the state of the state of the state of the state of the state of the state of the state of t

• 元の通貨 • 換算通貨  $\bullet$   $\bullet$   $\bullet$   $\bullet$   $\bullet$ 

• 逆為替レート

A B AssetCenter B A absetCenter (PD) absetCenter (PDF)

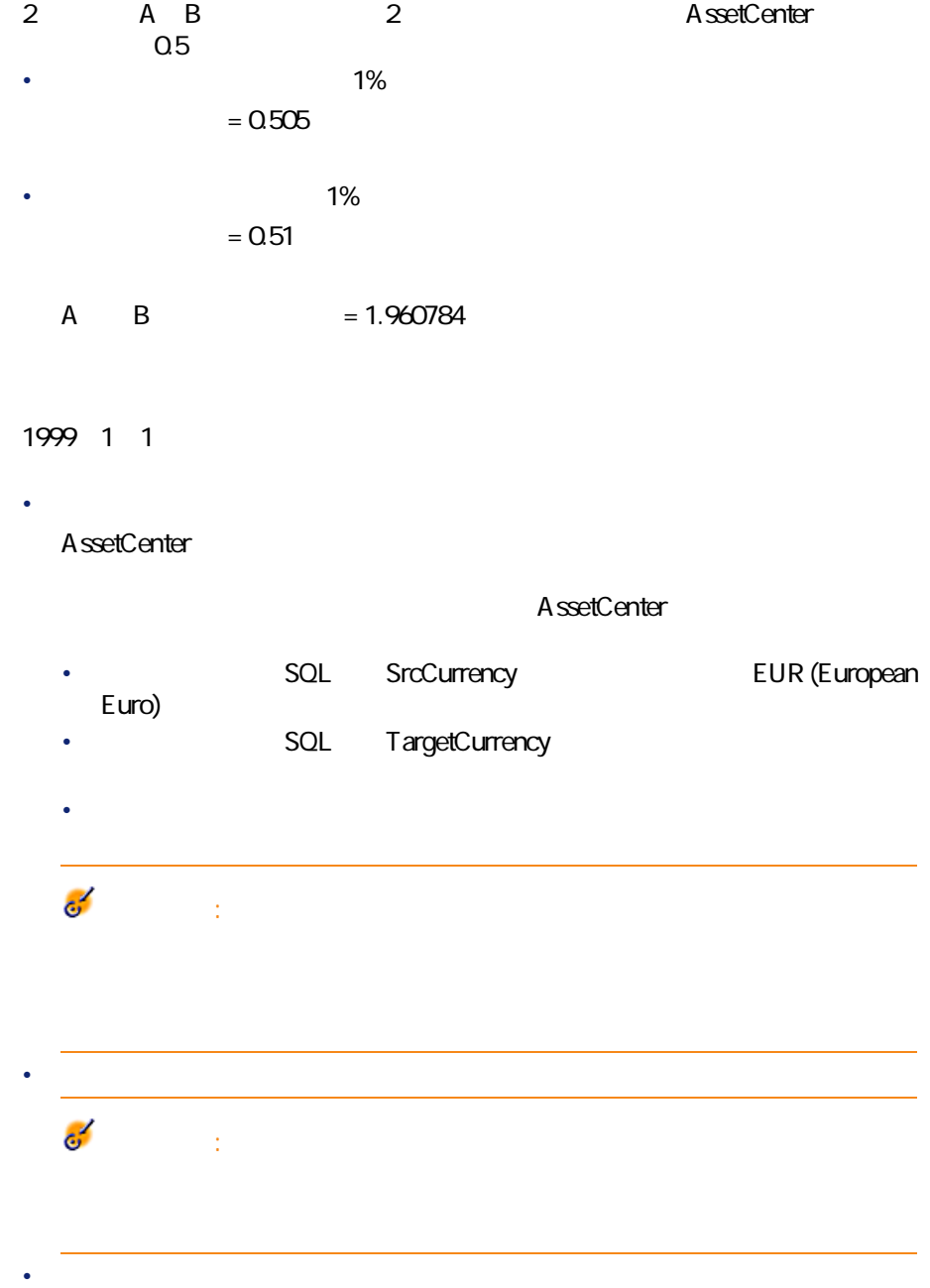

<span id="page-16-0"></span>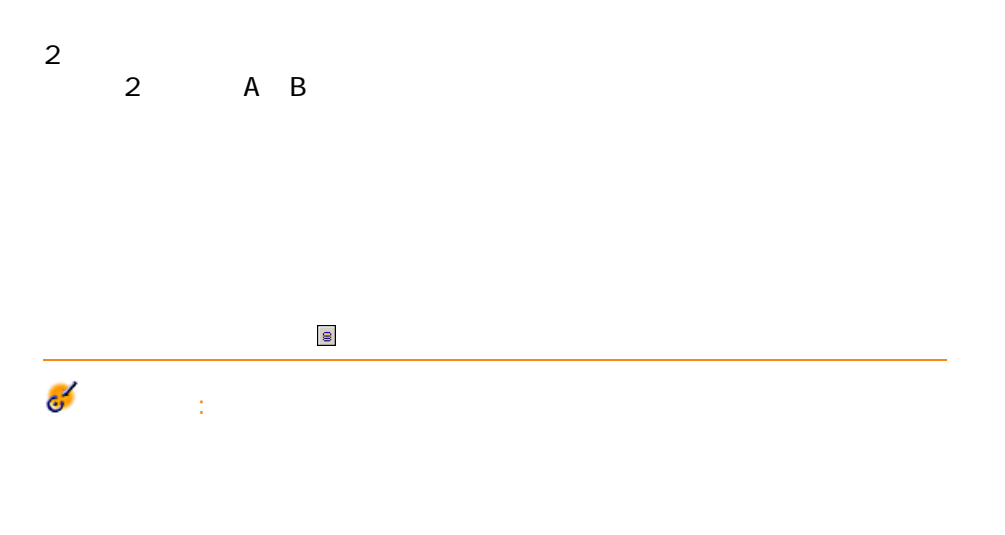

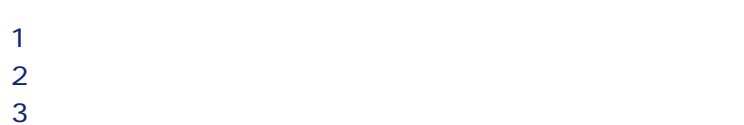

 $\overline{A}$ 

AssetCenter

• SQL mXXX

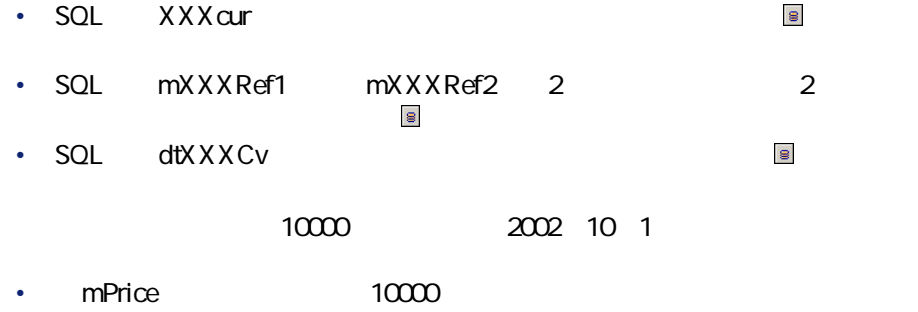

- **PriceCur** JPY
- **mPriceRef1 mPriceRef2**
- <span id="page-17-0"></span>• **dtPriceCv** 2002/10/01

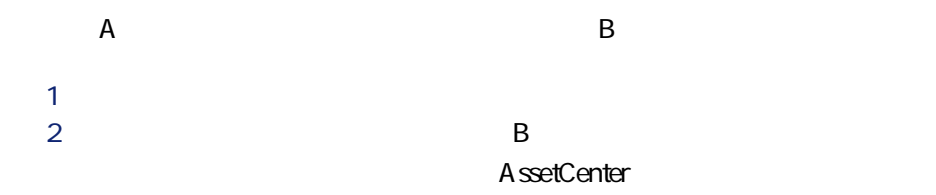

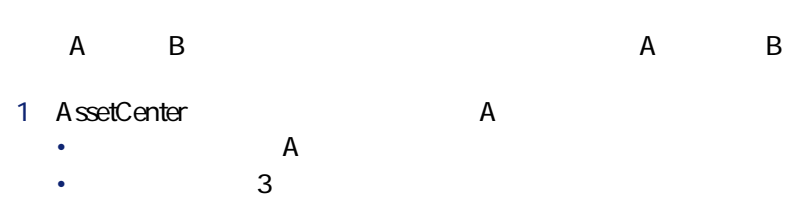

- ユーロから通貨aへの換算レートを適用します。 •  $\blacksquare$ 
	-
- $A$  and  $B$
- P AssetCenter A
	- a  $\overline{A}$
	- $\overline{A}$
	- $\hspace{1.6cm}3$
- 2 AssetCenter B
- ユーロから通貨aへの換算レートを適用します。
- $\blacksquare$

## $A$  and  $B$

- P AssetCenter A
	- ユーロから通貨Aへの逆為替レートを適用します。
	- $\hspace{1.6cm}3$
- 2 AssetCenter B
	- **B**
	- $\blacksquare$

## 1<br>
AB AssetCenter • A B

AssetCenter

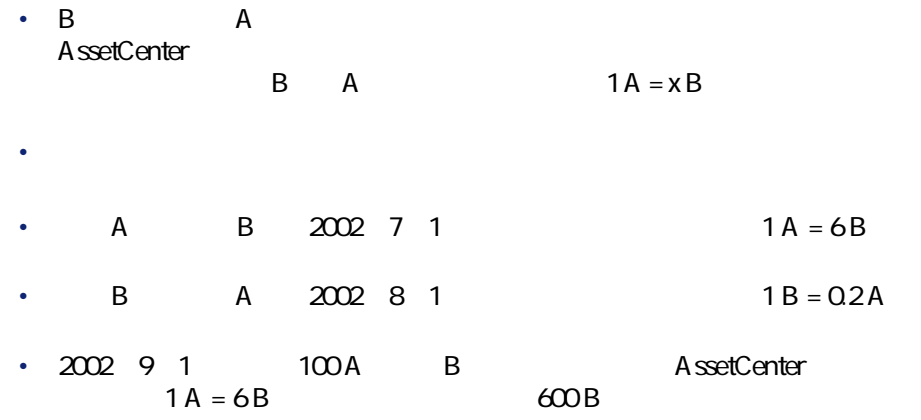

- <span id="page-19-0"></span>
- $\bullet$  with  $\bullet$
- $\bullet$  and  $\bullet$  and  $\bullet$  $\bullet$
- 

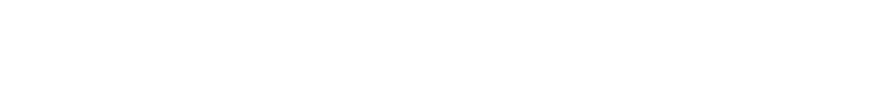

 $\overline{\mathbf{e}}$ 

- $\bullet$  and the set
- 入力した金額の通貨単位と基本通貨の換算日現在の為替レート
	- SQL dtxxxCv

## A ssetCenter Database Administrator

ファイナンス

## AssetCenter

• **• Additional and the state of the state of the state of the state of the state of the state of the state of the state of the state of the state of the state of the state of the state of the state of the state of the sta** • ウェイトにはスクリプトに使うコピトに使うコピトに使うコピトに使うコピトに使うコピトに使うコピトに使うコピトに使うコピトに使うコピトに使うコピトに使うコピトに使うコピトに使うコピトに使うコピトに使う

## AssetCenter

<span id="page-20-0"></span>

 $\sim$ • Contract in the contract in the contract in the contract in the contract in the contract in the contract in the contract in the contract in the contract in the contract in the contract in the contract in the contract in • Contract de la contract de la contract de

- Windows
- $\frac{4}{3}$  $\overline{2}$
- 基本通貨を定義しないで通貨を作成します。この場合は次のようになり
	- <sub>200</sub> and 200 and 200 and 200 and 200 and 200 and 200 and 200 and 200 and 200 and 200 and 200 and 200 and 200 and •  $\sim$   $\sim$  5  $3$  2

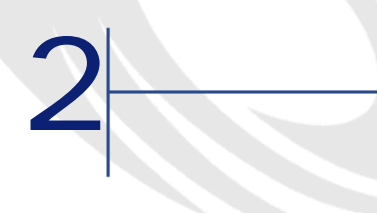

<span id="page-22-1"></span><span id="page-22-0"></span> $\sim$  2  $\mathbf 1$  $\mathbf{R}$  $2$  <span id="page-23-0"></span>**2.1**. –

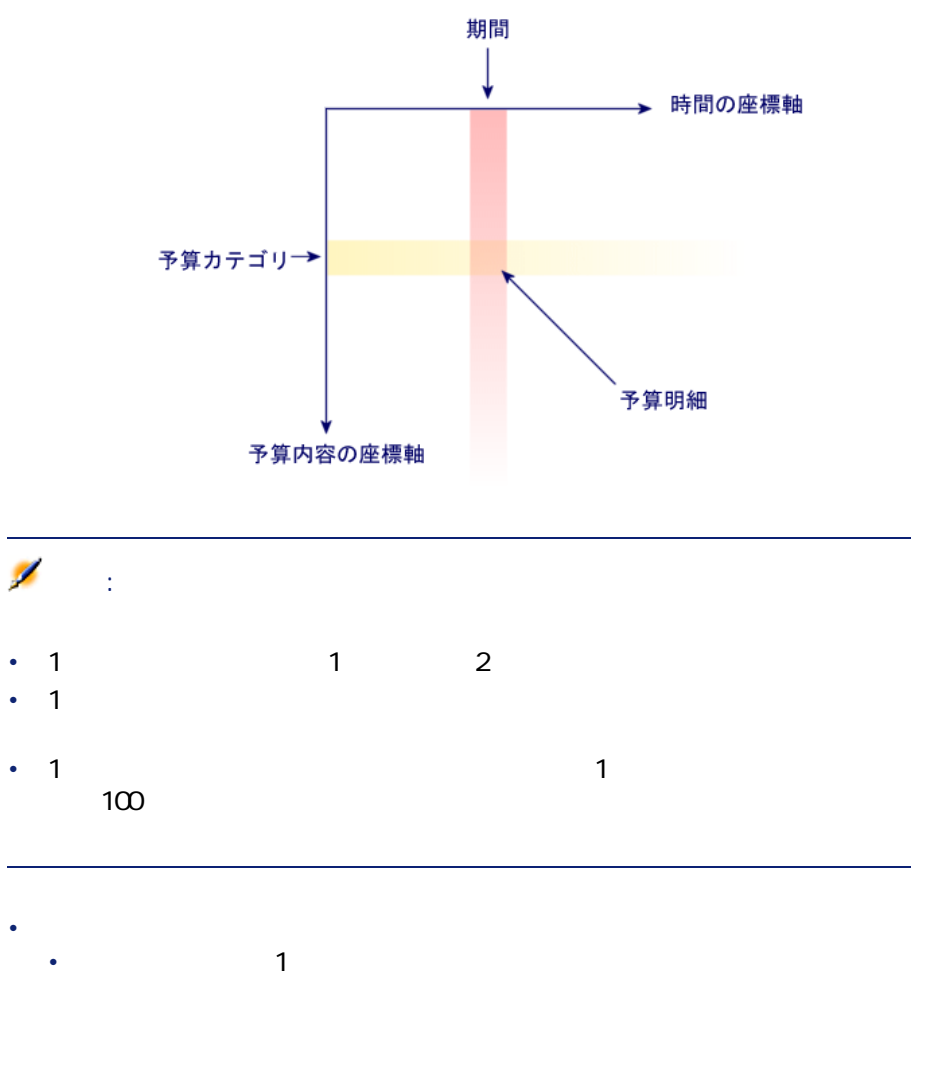

• 予算分類は、複数の予算カテゴリから構成されています。例えば、予

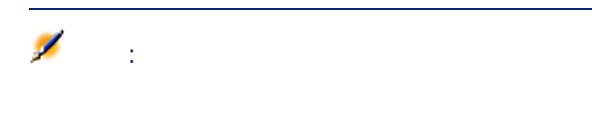

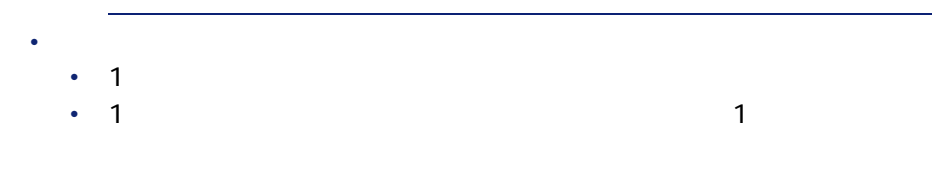

<span id="page-24-0"></span>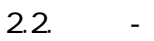

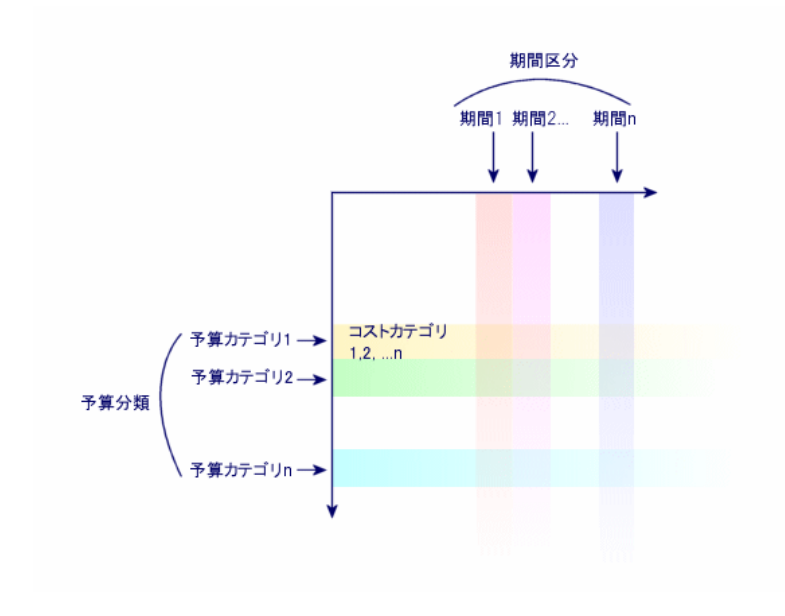

 $\sim$  P $\sim$  P $\sim$ 

<span id="page-25-0"></span>**2.3.** •

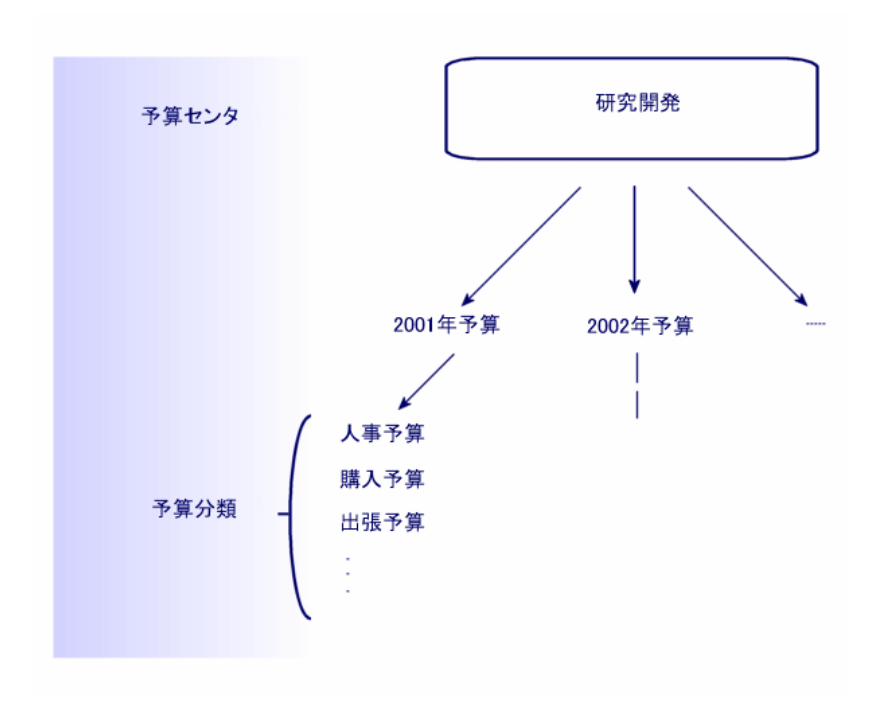

<span id="page-26-0"></span>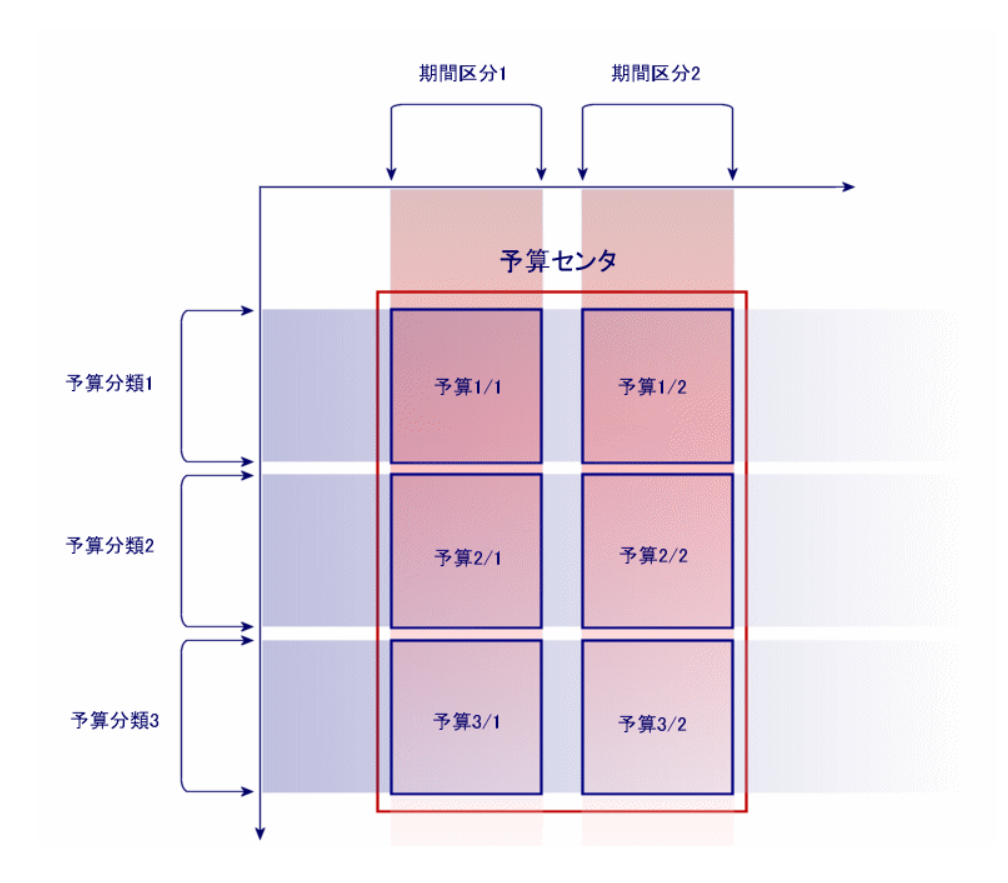

**2.4 1** 

アプリング

<span id="page-27-0"></span>

AssetCenter

- 予算管理用の全構造要素を作成する必要があります。期間の座標軸の要
- 
- And the state of the state of the state of the state of the state of the state of the state of the state of
- 
- Research New York (New York New York New York New York New York New York New York New York New York New York
- $\overline{1}$
- 2 期間区分
- $\overline{3}$
- 予算内容の座標軸に関する情報を、以下の順番で作成します。  $\mathbf 1$
- 2 予算分類
- $3$
- **Product the product of the product**
- $\bullet$   $\bullet$   $\bullet$   $\bullet$   $\bullet$   $\bullet$   $\bullet$   $\bullet$   $\bullet$

AssetCenter

- P $1$  Pan  $1$
- $\blacksquare$
- 会計年度は現在の会計年度とします。
- 
- 日本国内の出張される。
- **1990** 1990 1990 1990 1990 1990 1990 1990 1990 1990 1990 1990 1990 1990 1990 1990 1990 1990 1990 1990 1990 1990 1990 1990 1990 1990 1990 1990 1990 1990 1990 •

Software

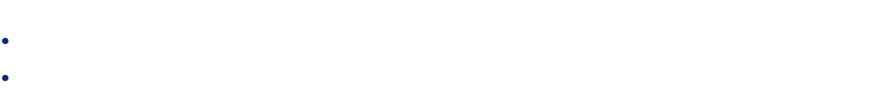

- 
- **Figure 1**  $\sim$  7  $\sim$  7  $\sim$  7  $\sim$  7  $\sim$  7  $\sim$  7  $\sim$  7  $\sim$  7  $\sim$  7  $\sim$

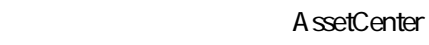

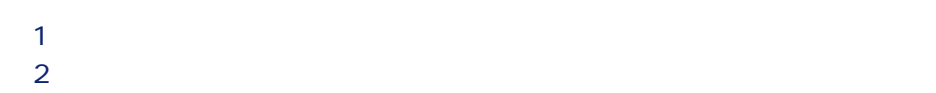

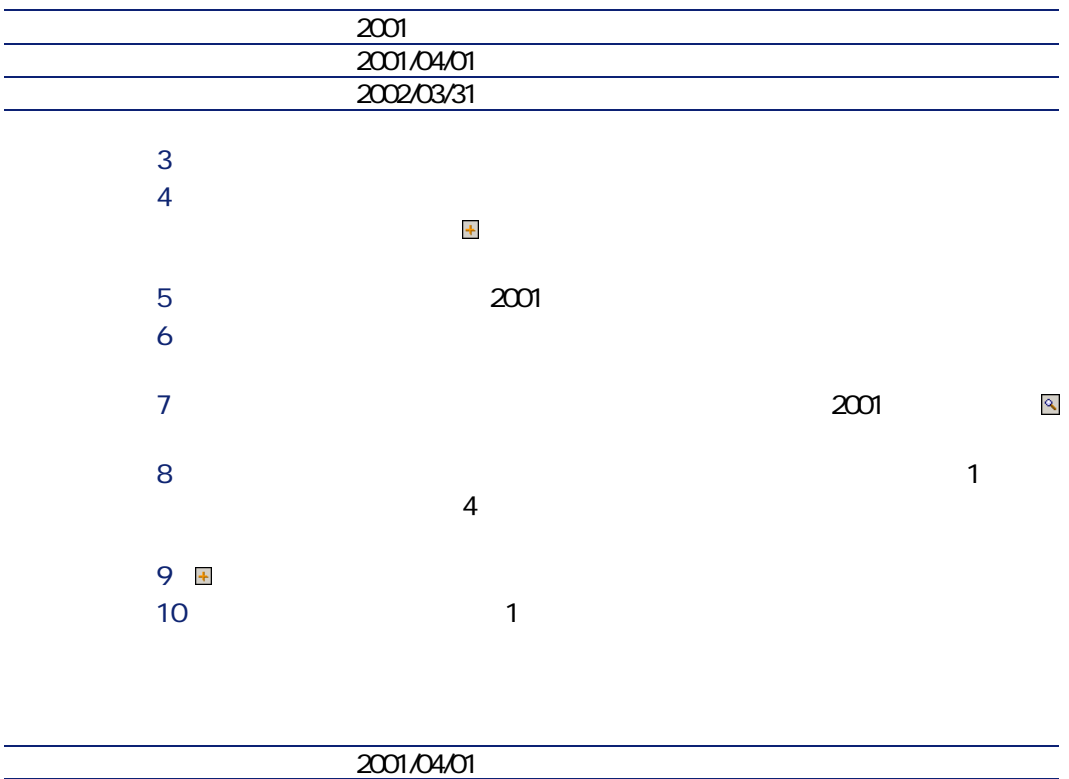

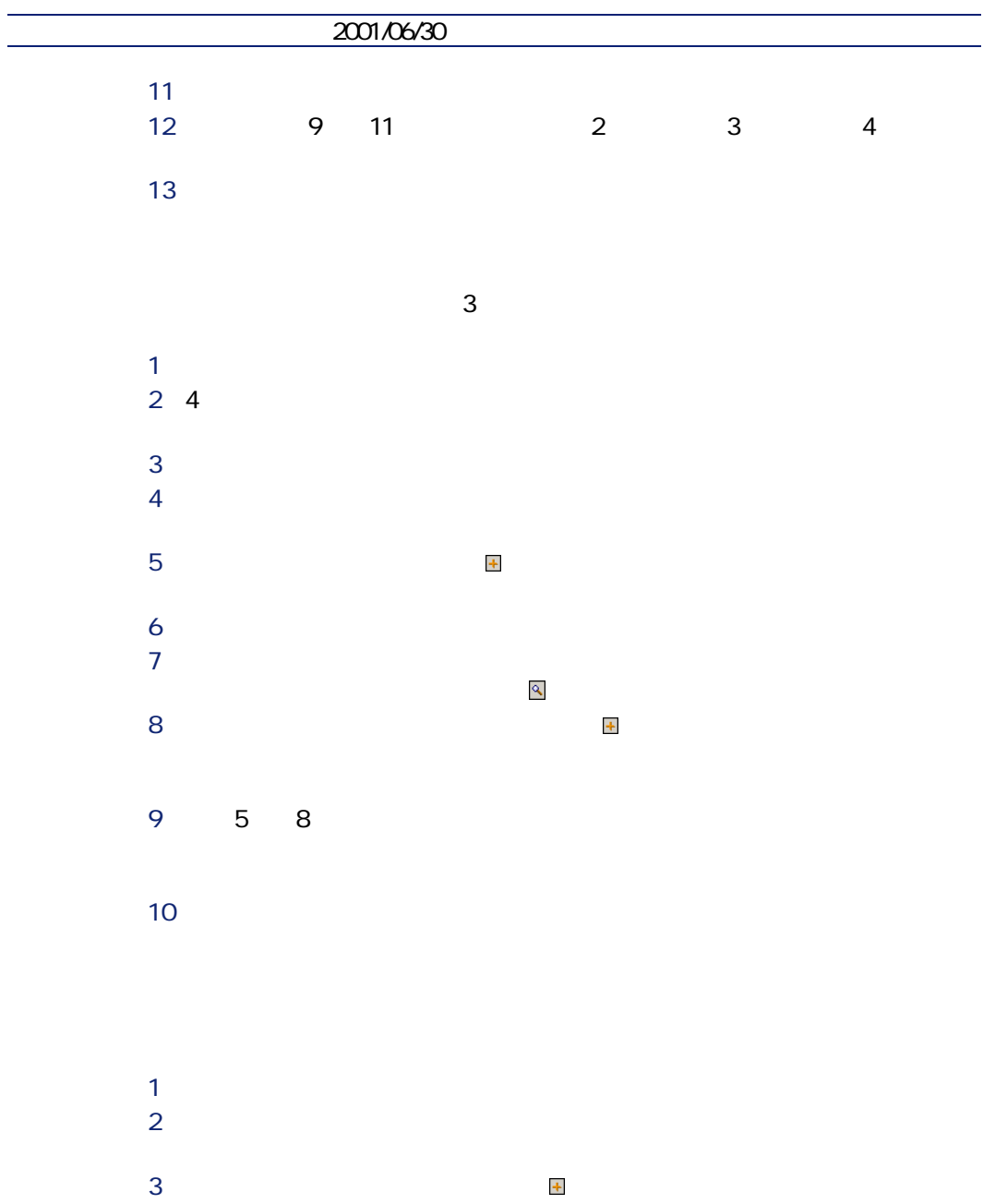

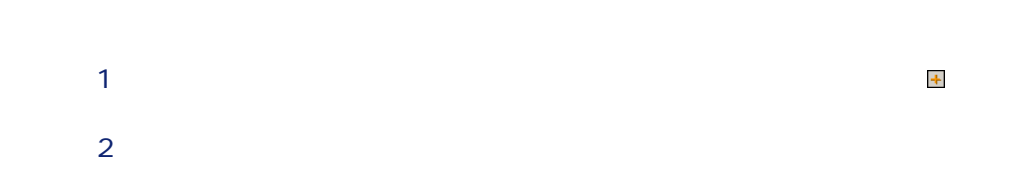

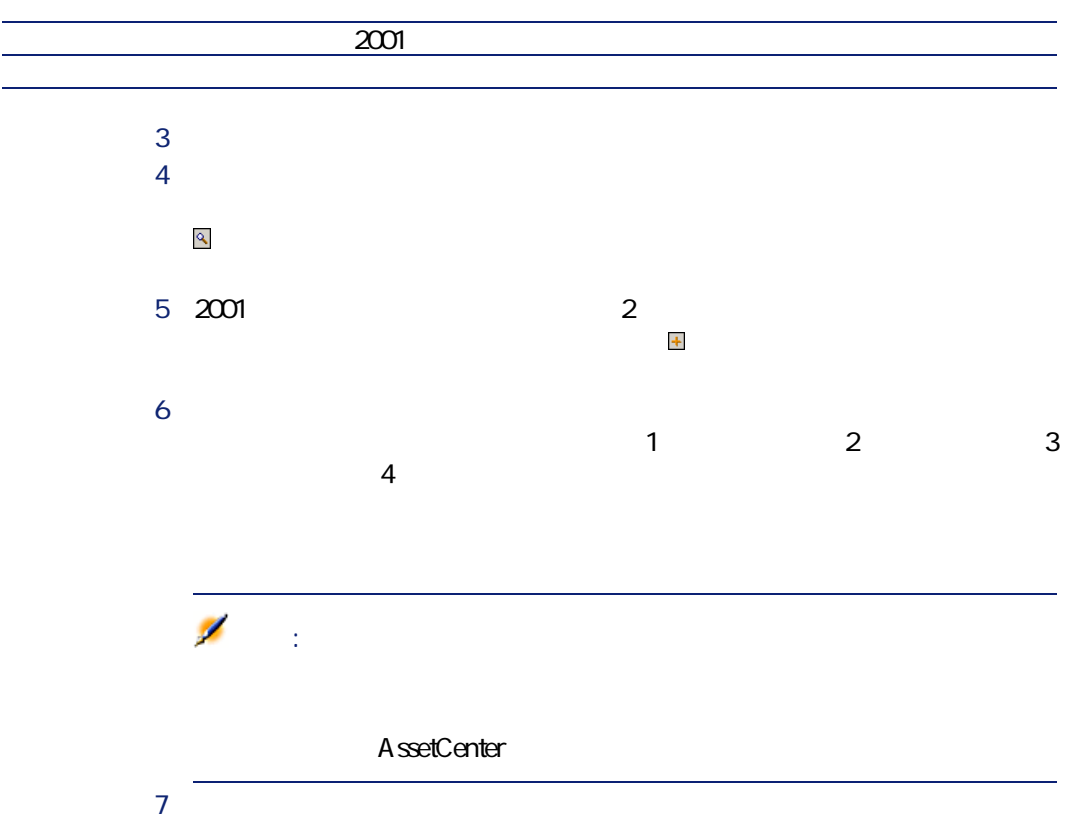

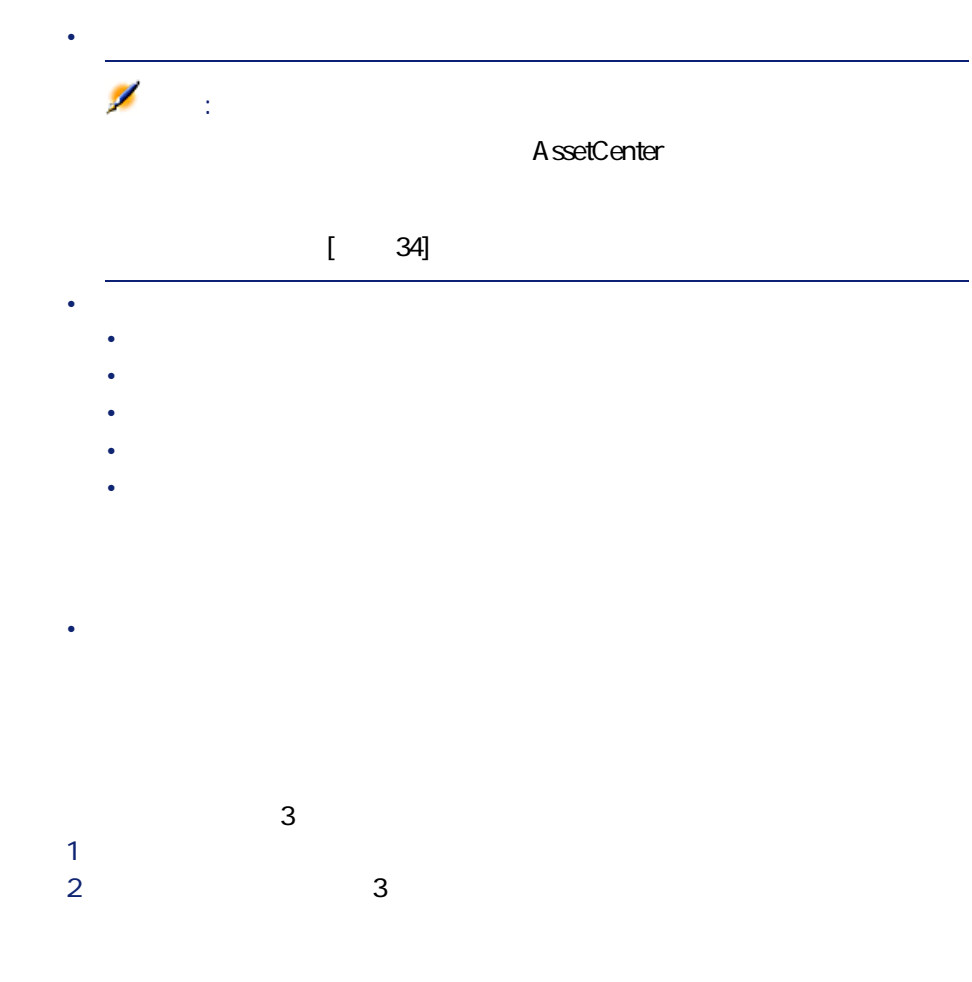

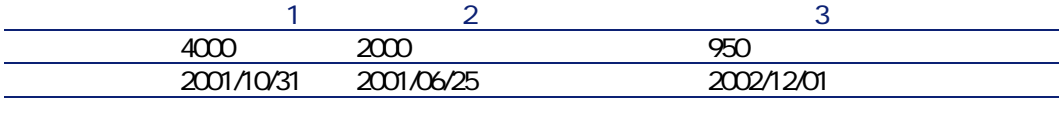

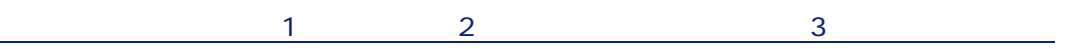

 $\frac{1}{3}$ 

<span id="page-32-0"></span>S この予算の詳細画面に戻り、**[トラッキング]**ボタンをクリックします。

## <span id="page-32-1"></span>**2.5**.

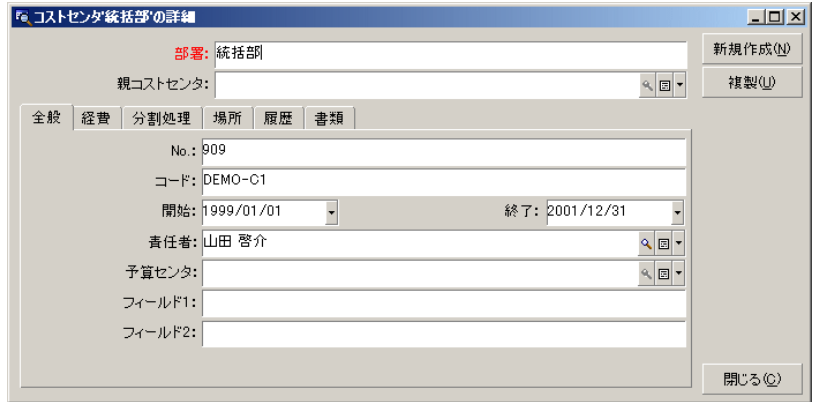

AssetCenter

<span id="page-33-0"></span>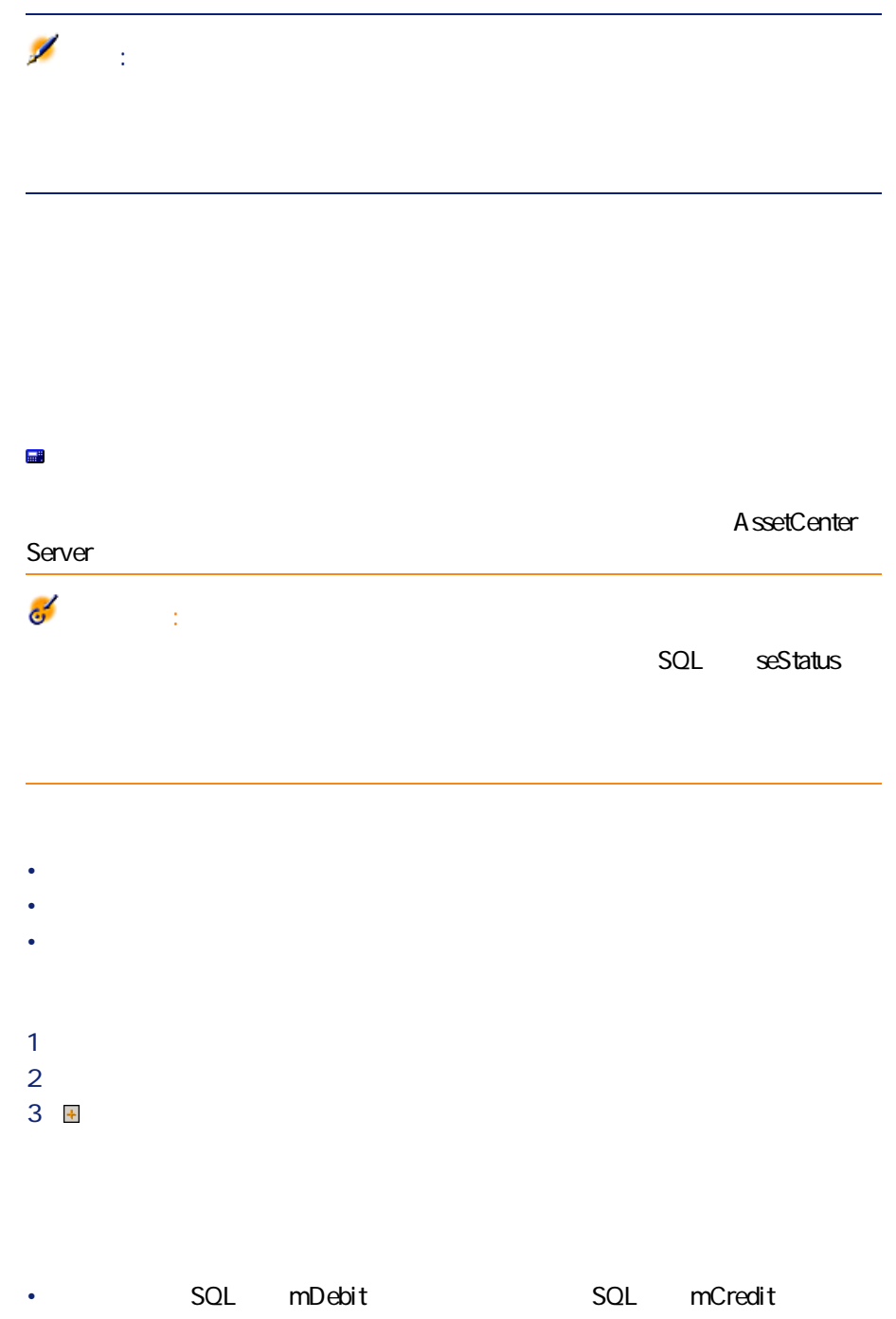

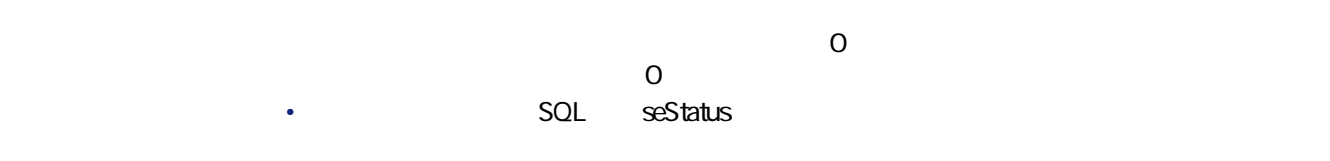

**SQL** CostCenter

## **AssetCenter Server**

#### AssetCenter Server

- $\bullet$  Second Second Second Second Second Second Second Second Second Second
- We are the contract with the contract with the contract with the contract of

AssetCenter Server

SQL seStatus

<span id="page-35-0"></span>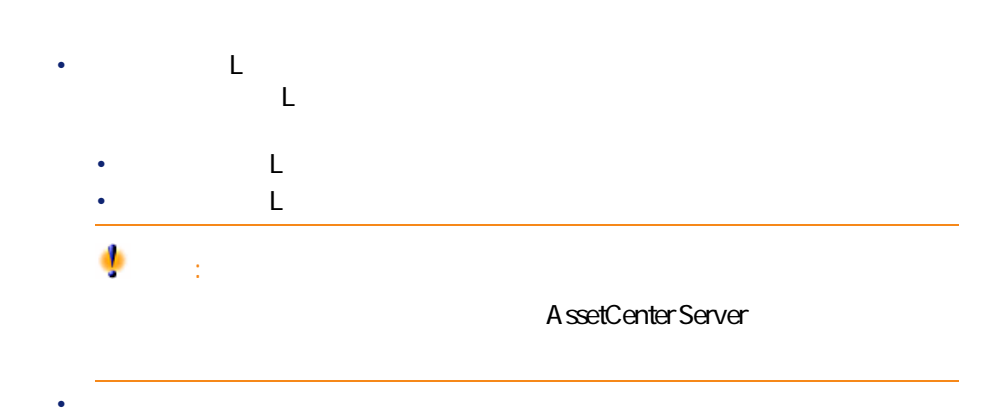

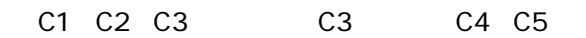

AssetCenter Server
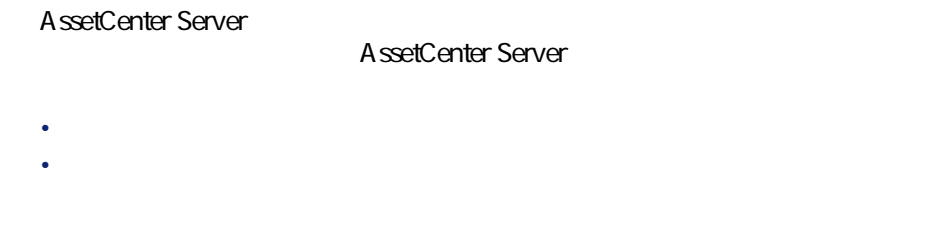

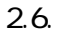

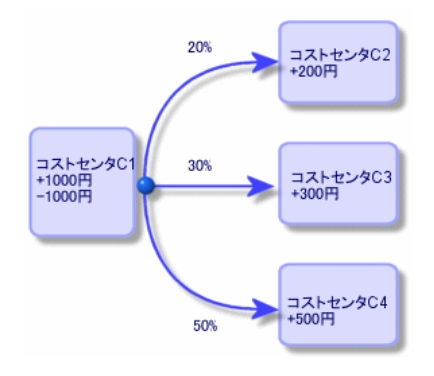

1 AssetCenter Server 2 データベースに接続します。 R **[アクション /起動]**メニューを選択します。 S アクション**[コストセンタの経費を分割する]**を選択します。 5 OK 6 AssetCenter **V** AssetCenter 8 AssetCenter Server

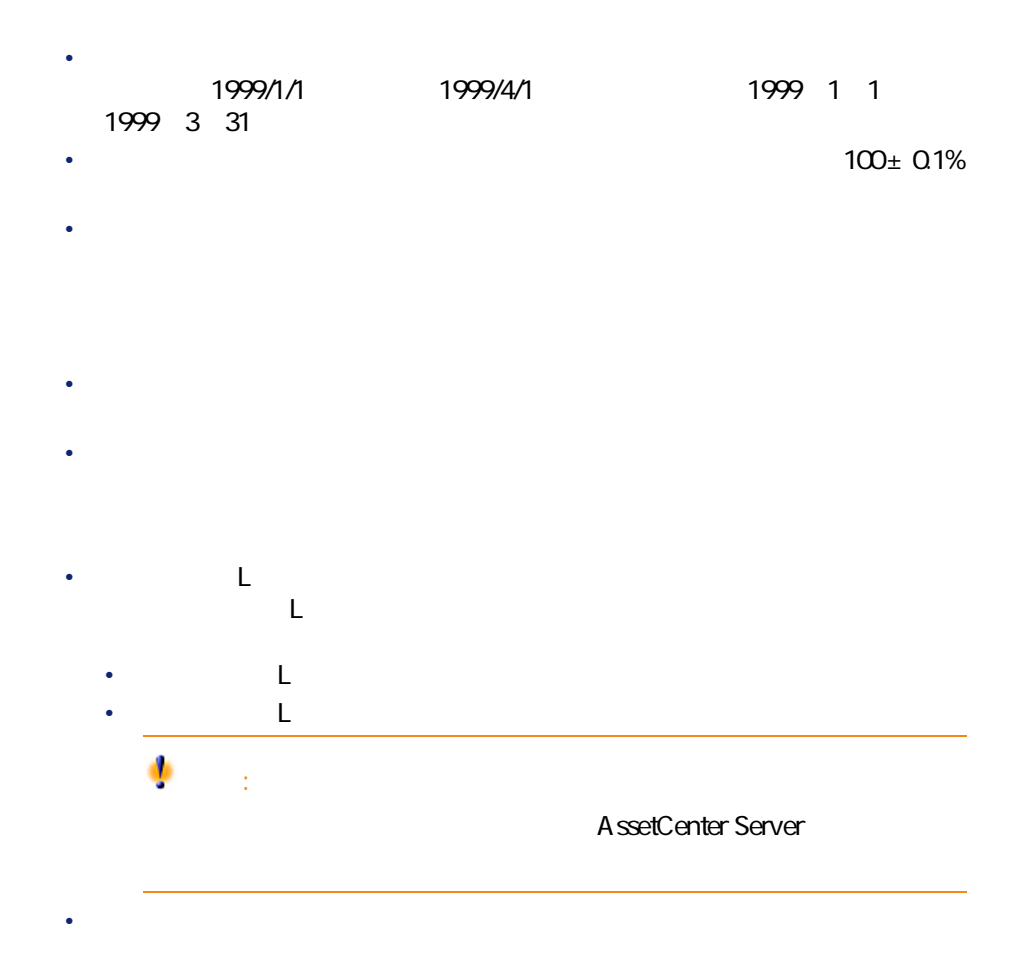

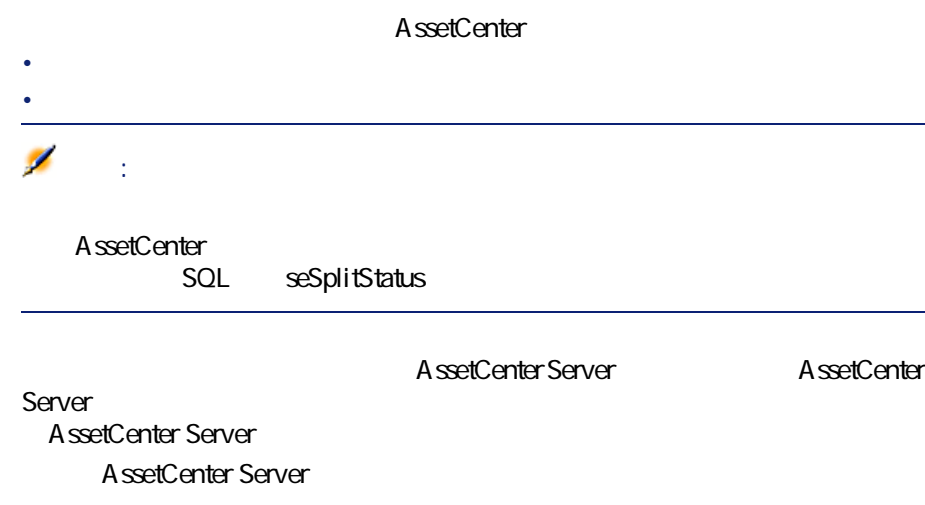

• 削除されたコストセンタの経費明細は、切り離したコストセンタとは関

• 経費明細が、削除されたコストセンタの分割前の元の経費明細の場合は、

• 経費明細が、削除されたコストセンタに関連する分割処理により発生し

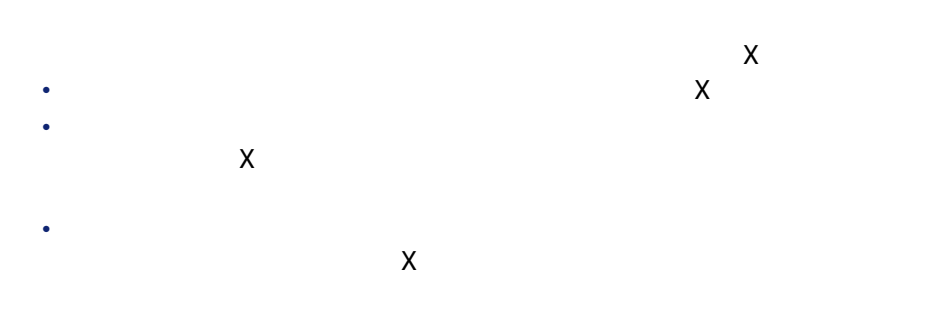

固定資産を関連付ける **3**

AssetCenter

• Contract of the state of the state of the • **Contract in the second term** 

**a** 3.1. **B** 

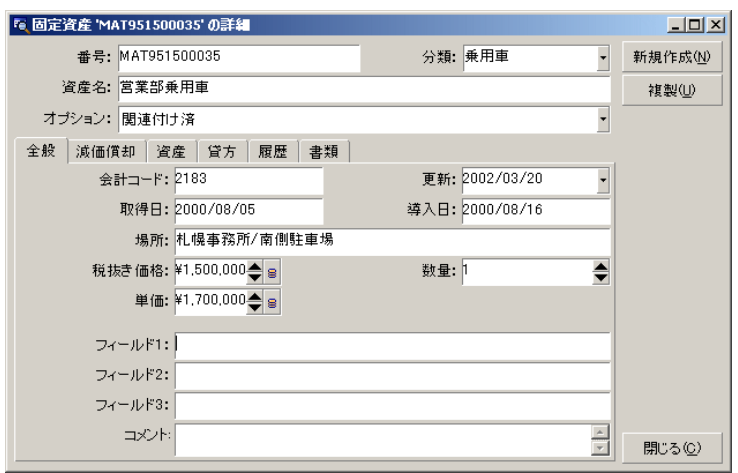

### **AssetCenter**

AssetCenter

#### AssetCenter

#### AssetCenter AssetCenter

- $1$  Pつ  $1$
- P $\rho$
- ファイナンス
- P $\rho$

#### AssetCenter

- $\mathbf 1$ 2 AssetCenter  $\overline{\mathbf{3}}$  $\overline{A}$  $5$
- $6$

#### A ssetCenter

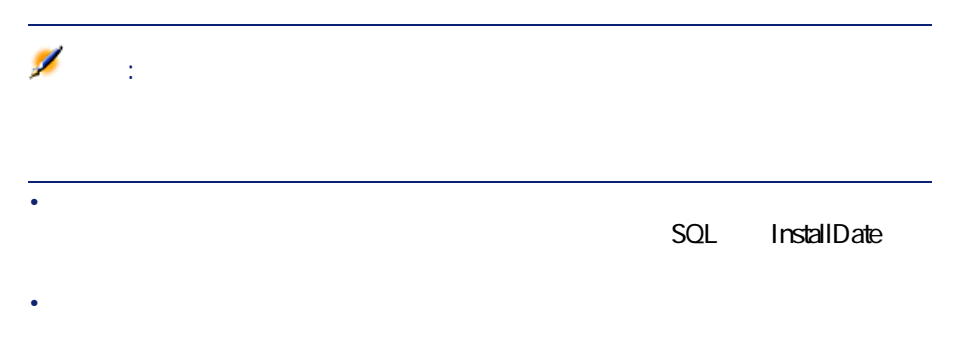

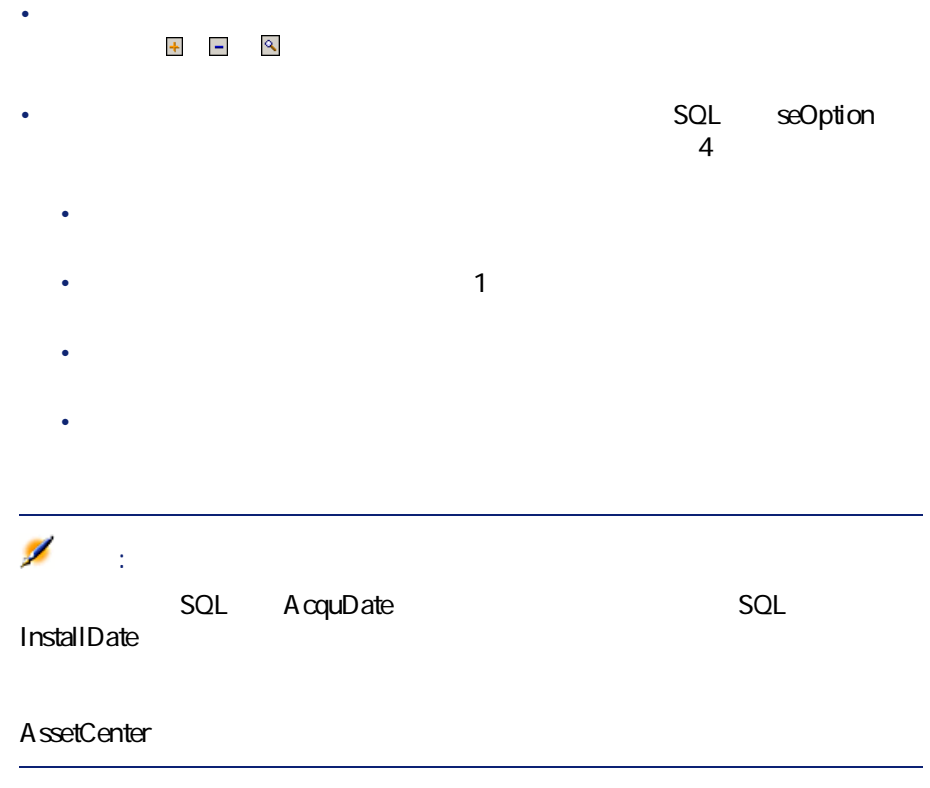

税金 **S**

#### AssetCenter

- $\bullet$  and  $\bullet$ • **• 12 minutes in the transfer of the transfer of the transfer of the transfer of the transfer of the transfer of the transfer of the transfer of the transfer of the transfer of the transfer of the transfer of the transfe**
- 

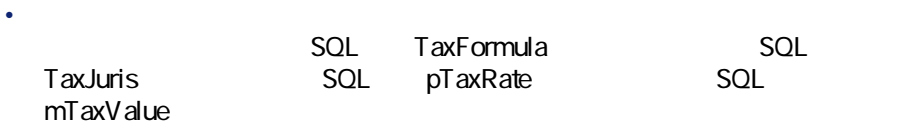

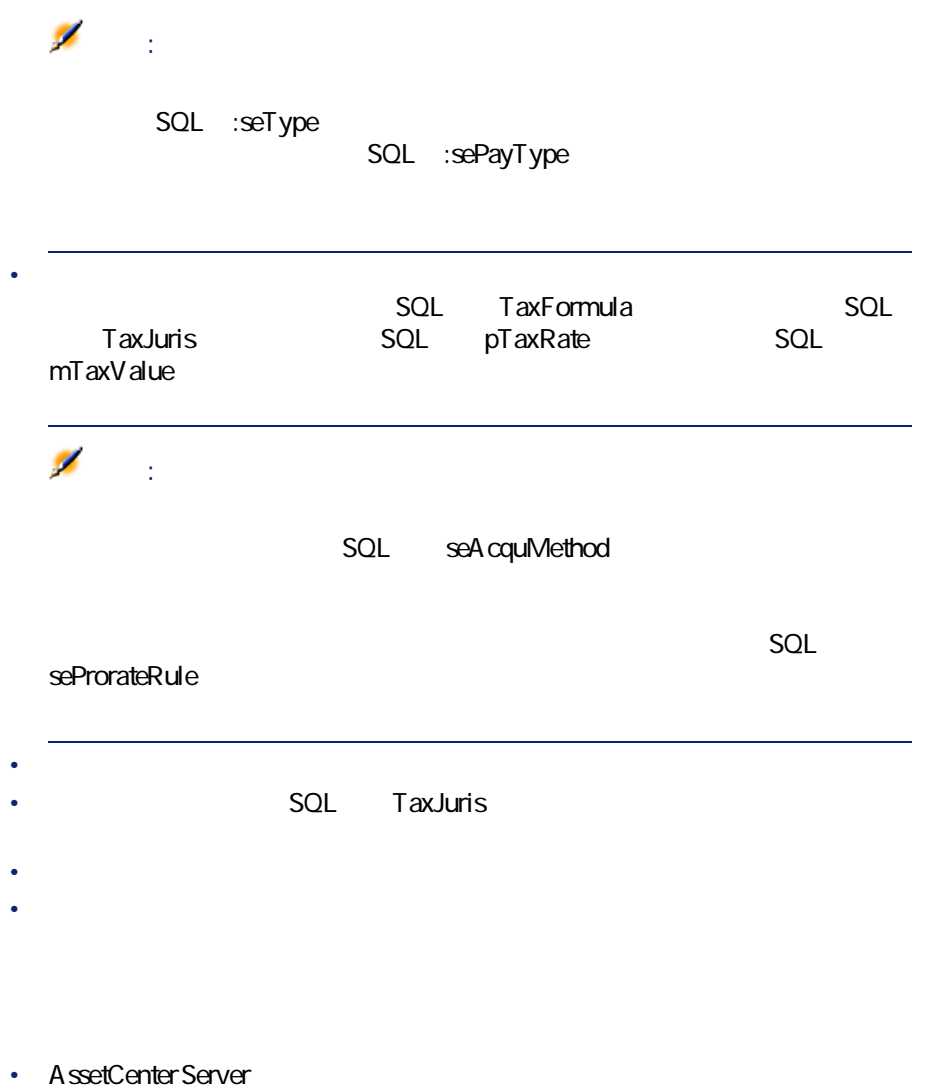

• Particular and the state of the state  $\mathcal{A}$  is the state  $\mathcal{A}$  in the state  $\mathcal{A}$ 

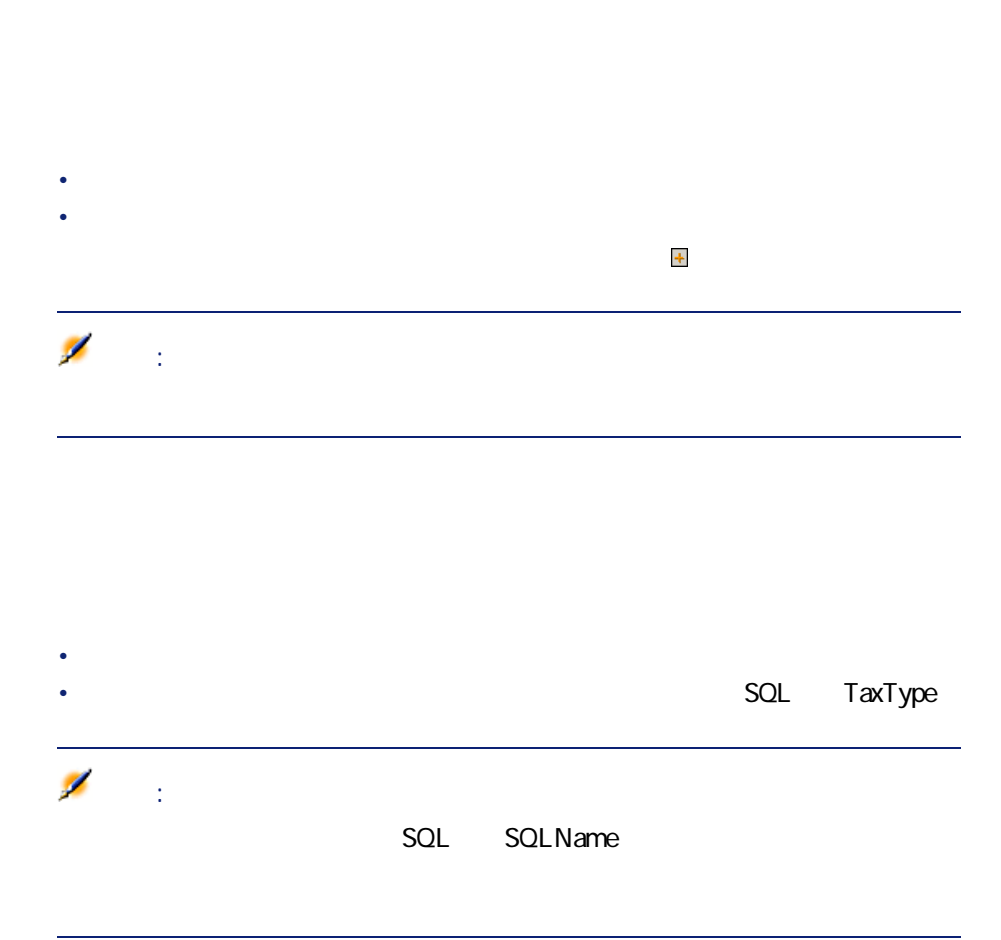

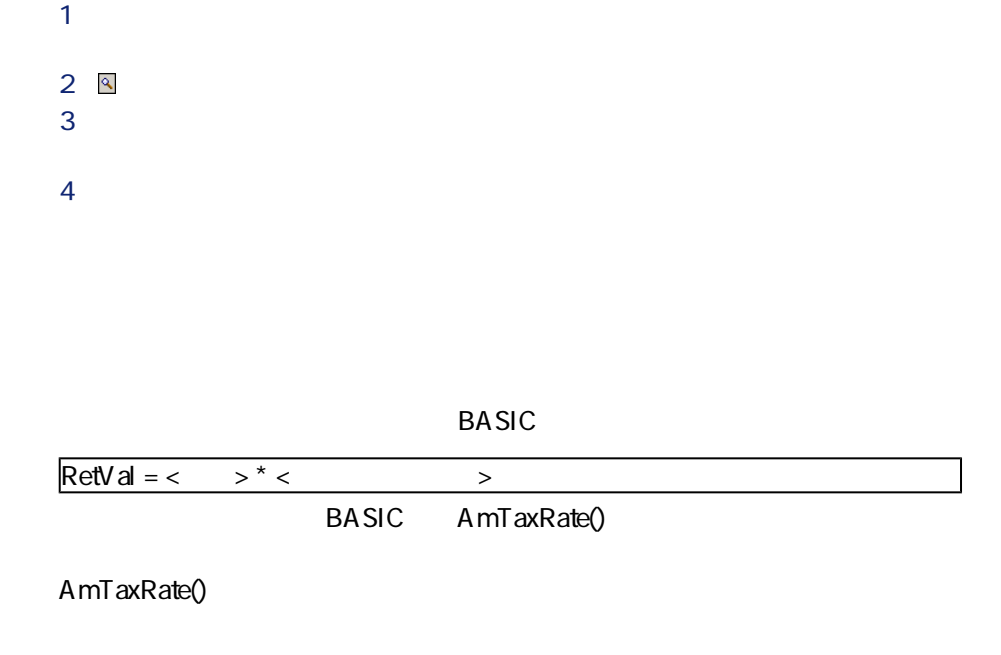

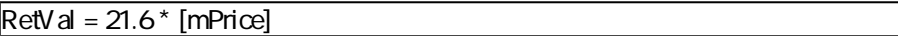

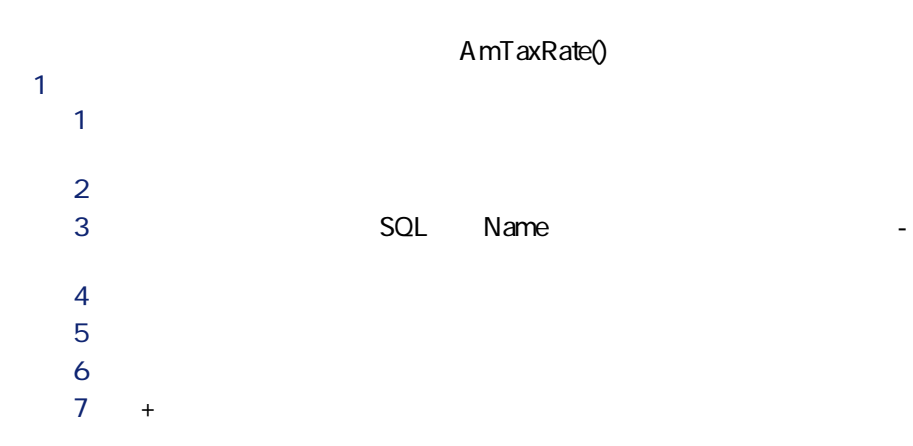

48 AssetCenter 4.3 -

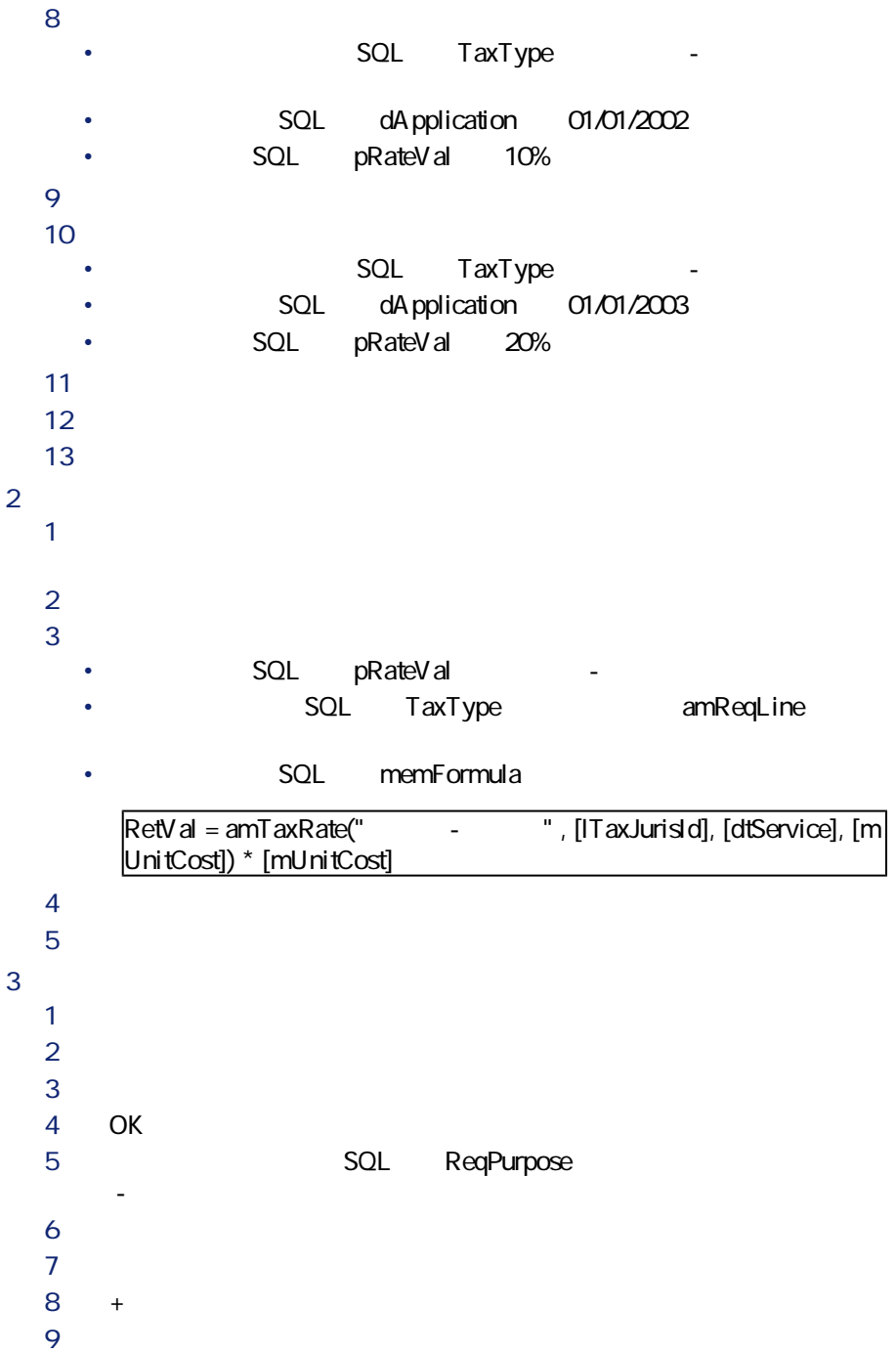

#### $10$

- **SQL** dtService 1/7/2002
- **SQL** mUnitCost 100
- **busesTaxForm** 
	- **PC** -
- **Institute SQL TaxJuris** -
- **11 SQL pTaxRate contains SQL mTaxValue**

# • 税金の計算式が場所、つまり税区分によって変わる場合は、次の作業を

- $\blacksquare$ 
	-
	- $2 \nightharpoonup$  $\overline{\textbf{3}}$
- 
- 資産ごとまたは契約全体の賃貸料にかかる税金を支払う場合は、資産
- 税金が依頼明細または発注明細に関連する場合は、その明細の詳細画
- 税金が請求明細に関連する場合は、請求明細の詳細画面の**[価格]**
- Let  $\mathcal{O}(\mathcal{O}(\log n))$
- $\mathbf{r} = \mathbf{r} \times \mathbf{r}$  **(note that**  $\mathbf{r} = \mathbf{r} \times \mathbf{r}$ **)**

# $\mathbf{e}^{\mathbf{z}}$ AssetCenter Server

注意:

 $\bf 1$ 

 $2$ 

SQL TaxJuris

ファイナンス

 $\equiv$ 

場所の詳細画面の**[税区分]**フィールド右の ボタン、または**[ファイナン**

 $\mathbf P$   $\mathbf F$ 

- 2 SQL TaxType • 税率のタイプのテーブルで既存の**[税率のタイプ]**を選択します。 • または**[税率のタイプ]**を作成します(**[仮作成]**または**[詳細設 EXECUTE:**  $\text{R}$  **COL COL COL COL COL COL COL COL COL** pRateVal  $\overline{4}$  $\mathbf 1$  $2$   $\blacksquare$ P **[ファイナンス/税区分と税率]**メニューを選択して、税区分のテーブ  $2 \nabla$ R 税区分の詳細画面の**[税率]**タブページで、**[この区分で使用可能なの** S 場所フィールドに対して有効な税金を調べる日付を**[課税日]**(rpk名: dApplication
	- $5$

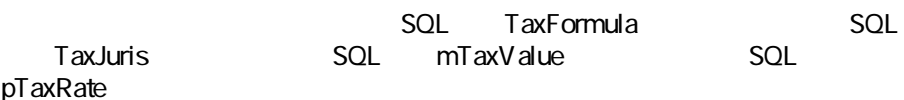

#### $SQL$  bUsesTaxForm

- <sub>200</sub> + 200 + 200 + 200 + 200 + 200 + 200 + 200 + 200 + 200 + 200 + 200 + 200 + 200 + 200 + 200 + 200 + 200 + 200 + 200 + 200 + 200 + 200 + 200 + 200 + 200 + 200 + 200 + 200 + 200 + 200 + 200 + 200 + 200 + 200 + 200 + 20
- このオプションのチェックボックスをオンにすると、税金は計算式を使っ
- - P **EXECONTERNATION**<br>P **SQL** bUsesTaxForm
	- 2 **SQL** mTaxValue SQL pTaxRate

税額: ¥10,000  $\Rightarrow$ 

AssetCenter

P **EXECONTERNATION** SQL bUsesTaxForm **2 わたい アイコンとき 国** アイコンとう 国 R 税金の計算式のテーブル内の既存の計算式を使う場合は、**[選択]**をク リックしてから をクリックします。新しい計算式を作成する場合は**[新**

- **SQL** Name
- **Figure 301 Category**
- **Internal SQL** :TableName
	- **f i** SQL memFormula
	- **BASIC**
- <sub>200</sub> × 200 × 200 × 200 × 200 × 200 × 200 × 200 × 200 × 200 × 200 × 200 × 200 × 200 × 200 × 200 × 200 × 200 × 200 × 200 × 200 × 200 × 200 × 200 × 200 × 200 × 200 × 200 × 200 × 200 × 200 × 200 × 200 × 200 × 200 × 200 × 20
- We are the state of the state of the state of the state of the state of the state of
	- $\bullet$  Second and Second and Second and Second and Second and Second and Second and Second
- カンクル <sub>(</sub> ) • Contract Research Research Research Research Research Research Research
	-
- 税金の計算式に資産の賃貸料のテーブルの変数を使う場合は、税金は賃
- 税金の計算式に資産の賃貸料のテーブルの変数を使わない場合は、税金
- 賃貸料が資産に配賦されていない場合は、税金は契約の経費明細に統
- $\bullet$  the distribution of the distribution of the distribution of the distribution of the distribution of the distribution of the distribution of the distribution of the distribution of the distribution of the distributio
- 
- <sub>The internal state  $\mathcal{L}_{\mathcal{A}}$  is the internal state  $\mathcal{L}_{\mathcal{A}}$ </sub>
- 課税対象となる賃貸料の支払の税区分に適用可能な税率のタイプ。これ

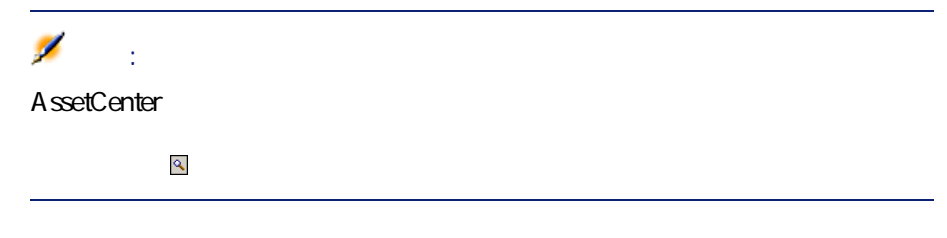

- **F:** 
	- $\mathbf{R}$
	- $2$  $\overline{\mathbf{3}}$
	- $\overline{A}$

### SQL TaxFormula

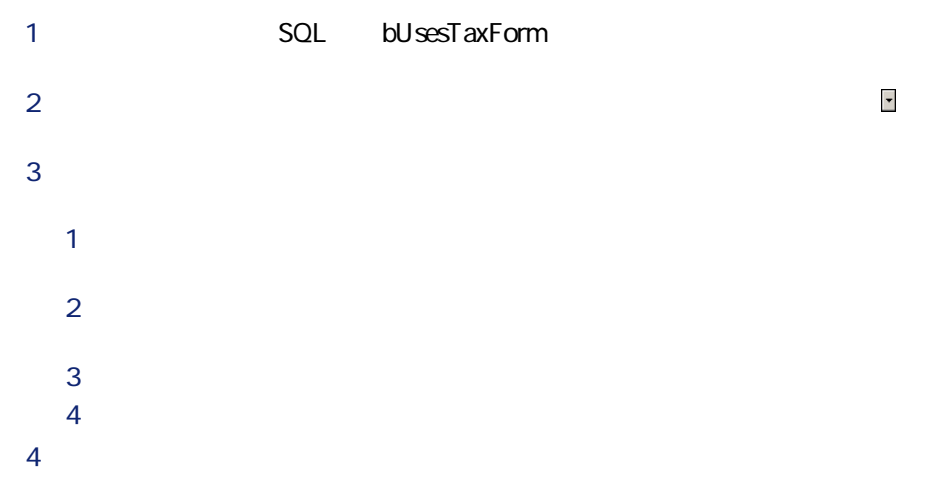

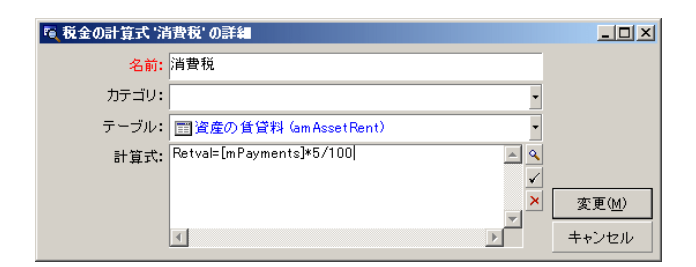

 $\mathsf{SQL}$ 

memFormula 5%

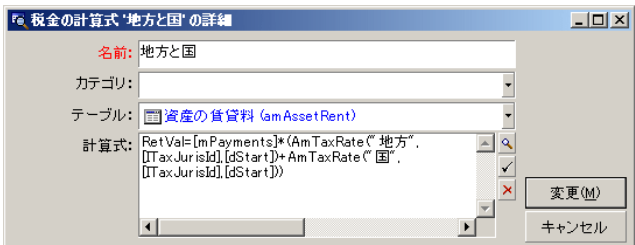

1 AssetCenter Server

 $2$  $\overline{O}$ **R** SetCenter Server

#### 4 AssetCenter Server

AssetCenter Server

P **[賃貸料]**サブタブページを表示します(契約の詳細画面の**[賃貸料]**  $2$ R **[賃貸料]**サブタブページを複製し、次の賃貸料を新しく作成します。  $\mathbf 1$ 

 $2 \nabla$ 

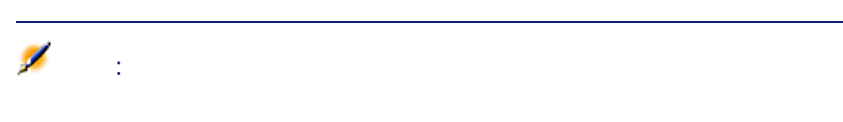

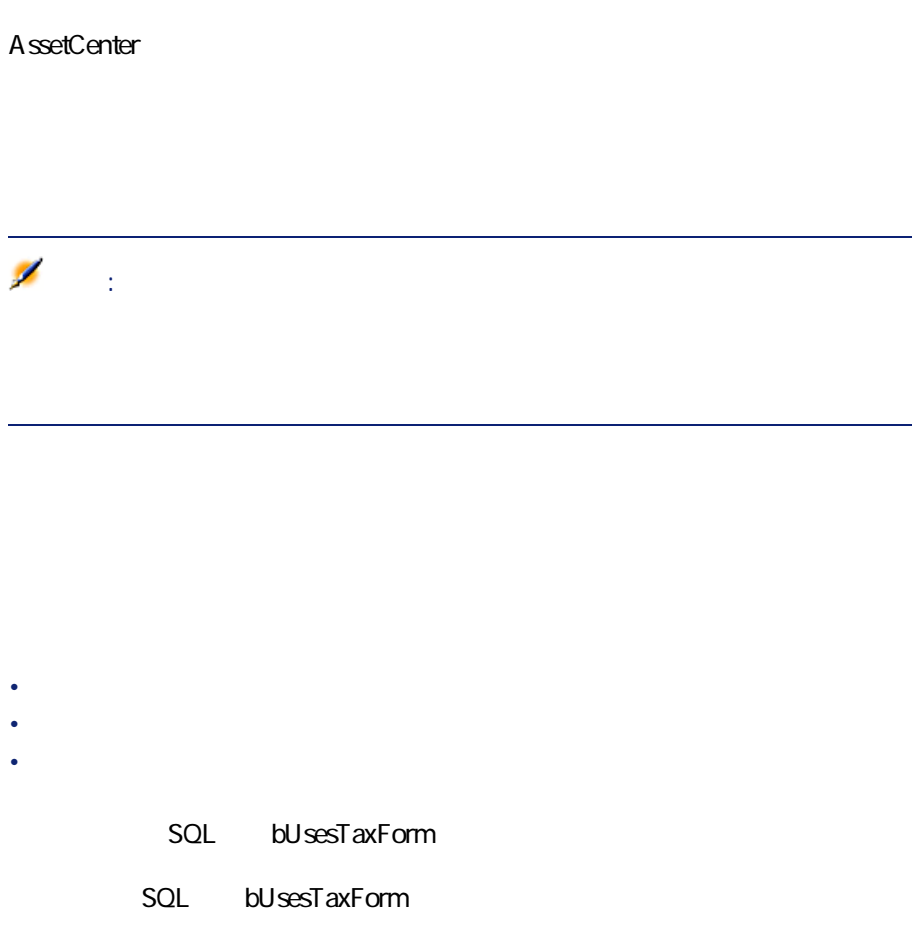

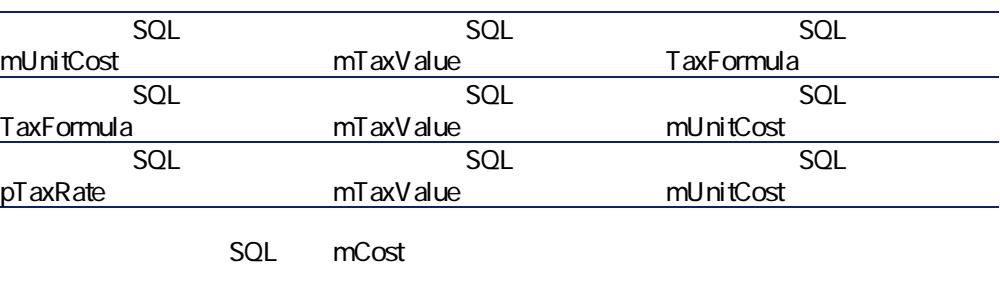

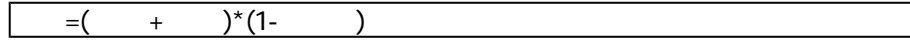

**4.1.** 

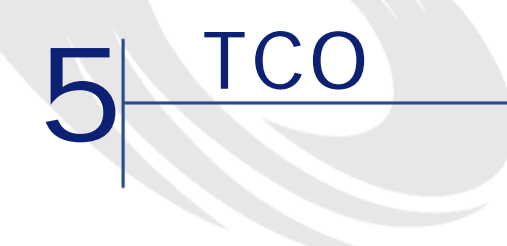

Total Cost of Ownership = TCO

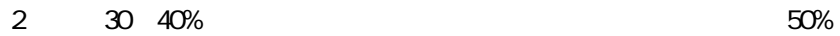

## **sCn(総所有コスト)に含まれる原価**

- <sub>The product of the product of the product of the product of the product of the product of the product of the product of the product of the product of the product of the product of the product of the product of the produ</sub>
	- 管理費(外部費用および内部費用)
	- エンドユーザ原価

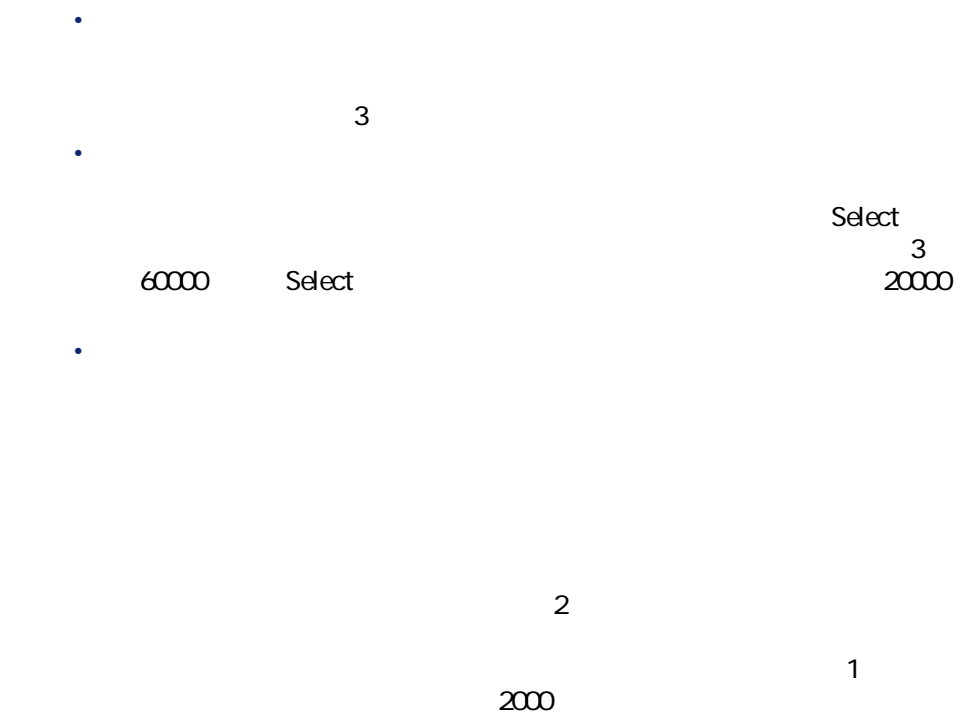

• Contract of the state of the state of the state of the state of the state of the state of the state of the state of the state of the state of the state of the state of the state of the state of the state of the state of

• Product of the Research of the Product of the Product of the Product of the Product of the Product of the Pr

 $62$  AssetCenter 4.3 -

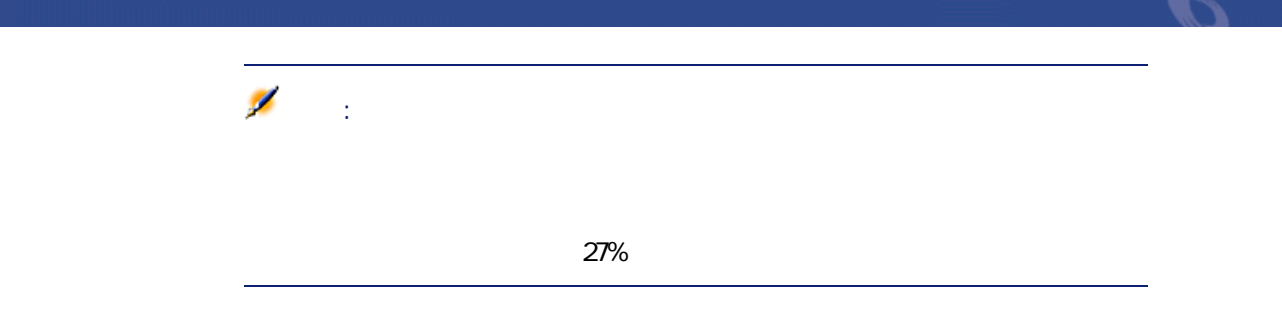

## AssetCenter TCO

AssetCenter • 取得原価は、資産を受領したとき、または資産を作成したときに発生し • 減価償却費は、資産の詳細画面の**[固定資産]** タブページに表示されま 注意:  $3<sup>h</sup>$ • <sub>200</sub> version of the state state in the state state of the state state in the state state of the state state in • 賃貸費は、契約管理機能によって作成されます。

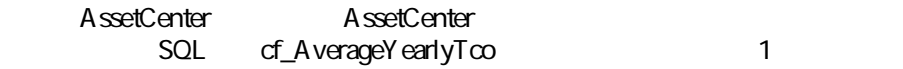

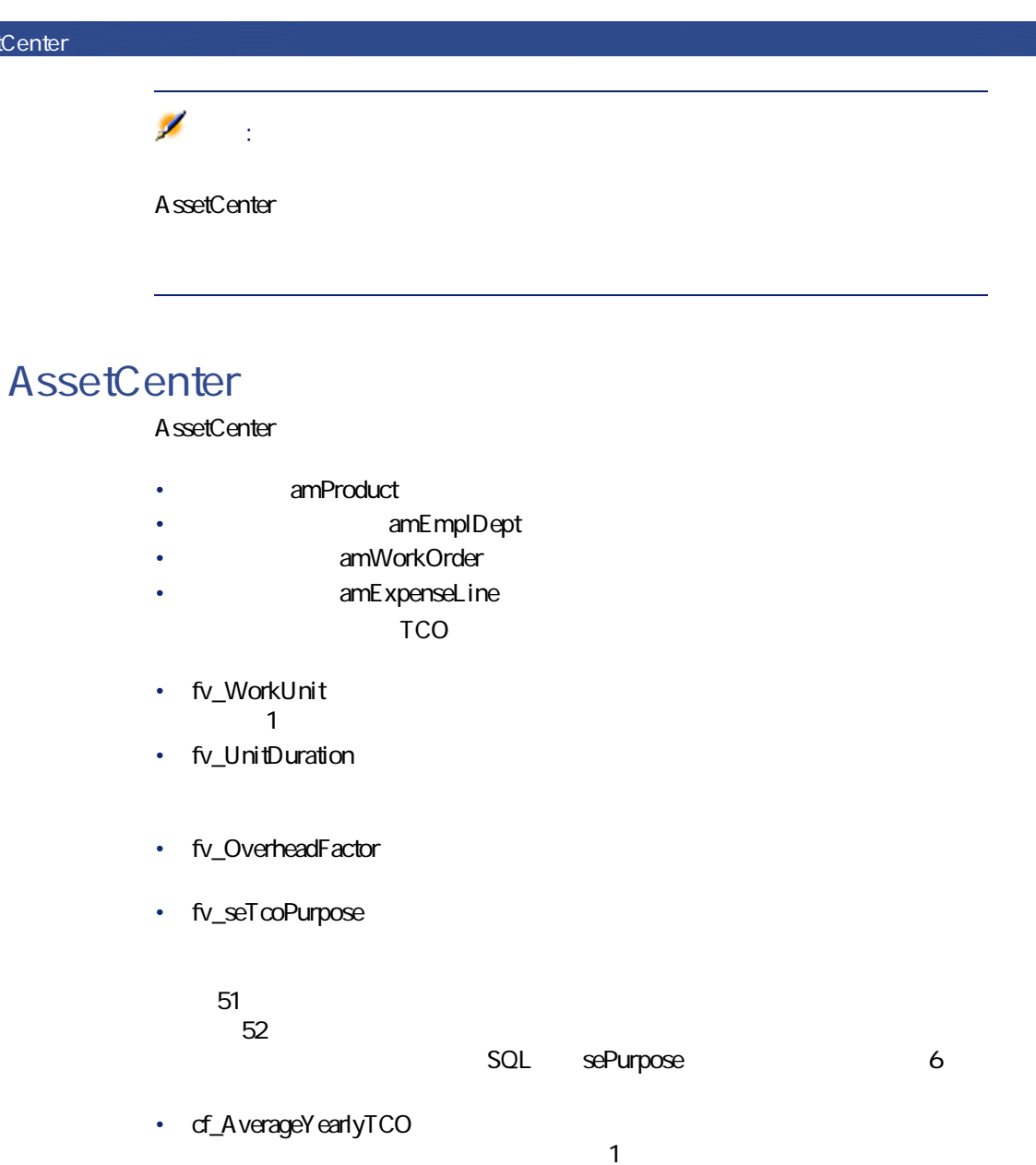

 $\mathcal{S}$ :

# **sCnの評価**

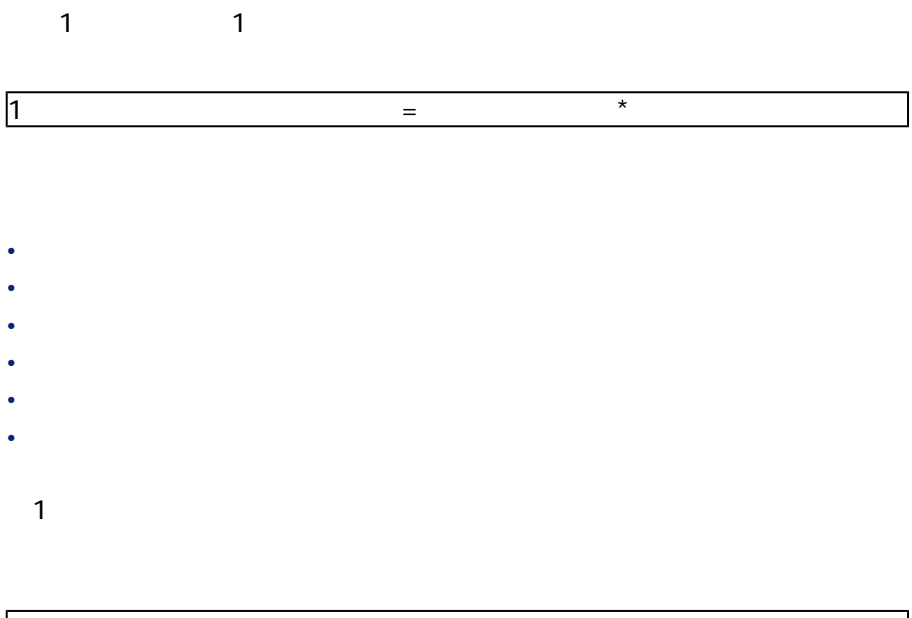

 $\overline{\mathbf{P}}$  =  $\overline{\mathbf{P}}$  =  $\overline{\mathbf{P}}$  =  $\overline{\mathbf{P}}$ 

Technician

することもできます。必ず技術者(**[技術者]**フィールド、rpk名:

### Ø 注意: fv\_seTcoPurpose  $52$

#### **B.1. B.1.**

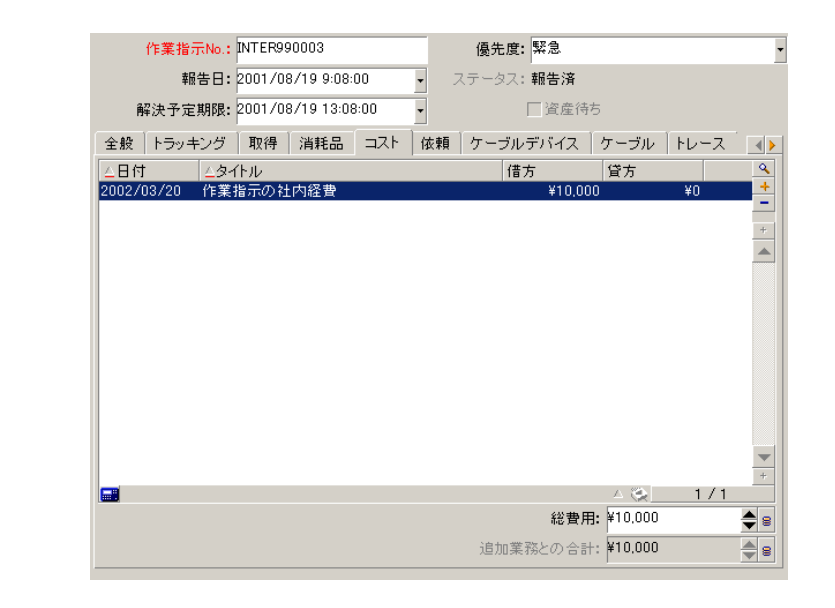

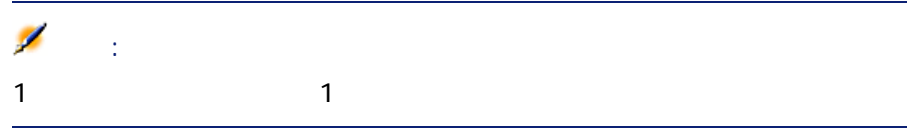

### **資産のsCn**

TCO cf\_AverageYearlyTco

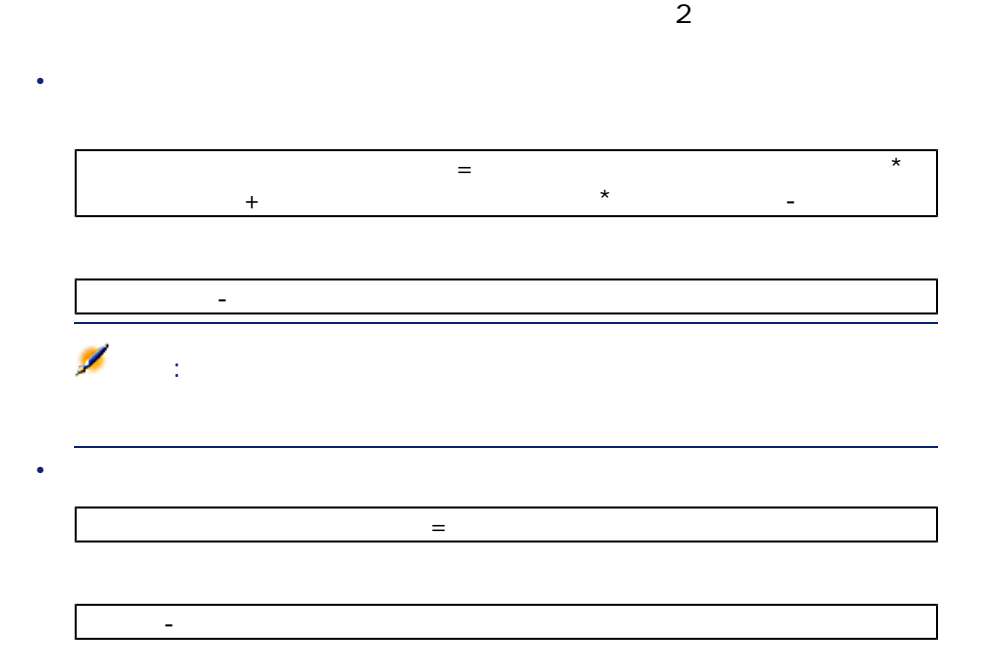

cf\_AverageYearlyTco

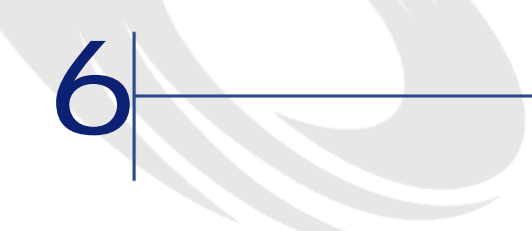

A ssetCenter

 $\mathsf A$ 

 $\mathsf{A}$ トサンタが出口される。<br>トサンタが発見されては、<br>トサンタに再請求する際、aセンタに再請求する。

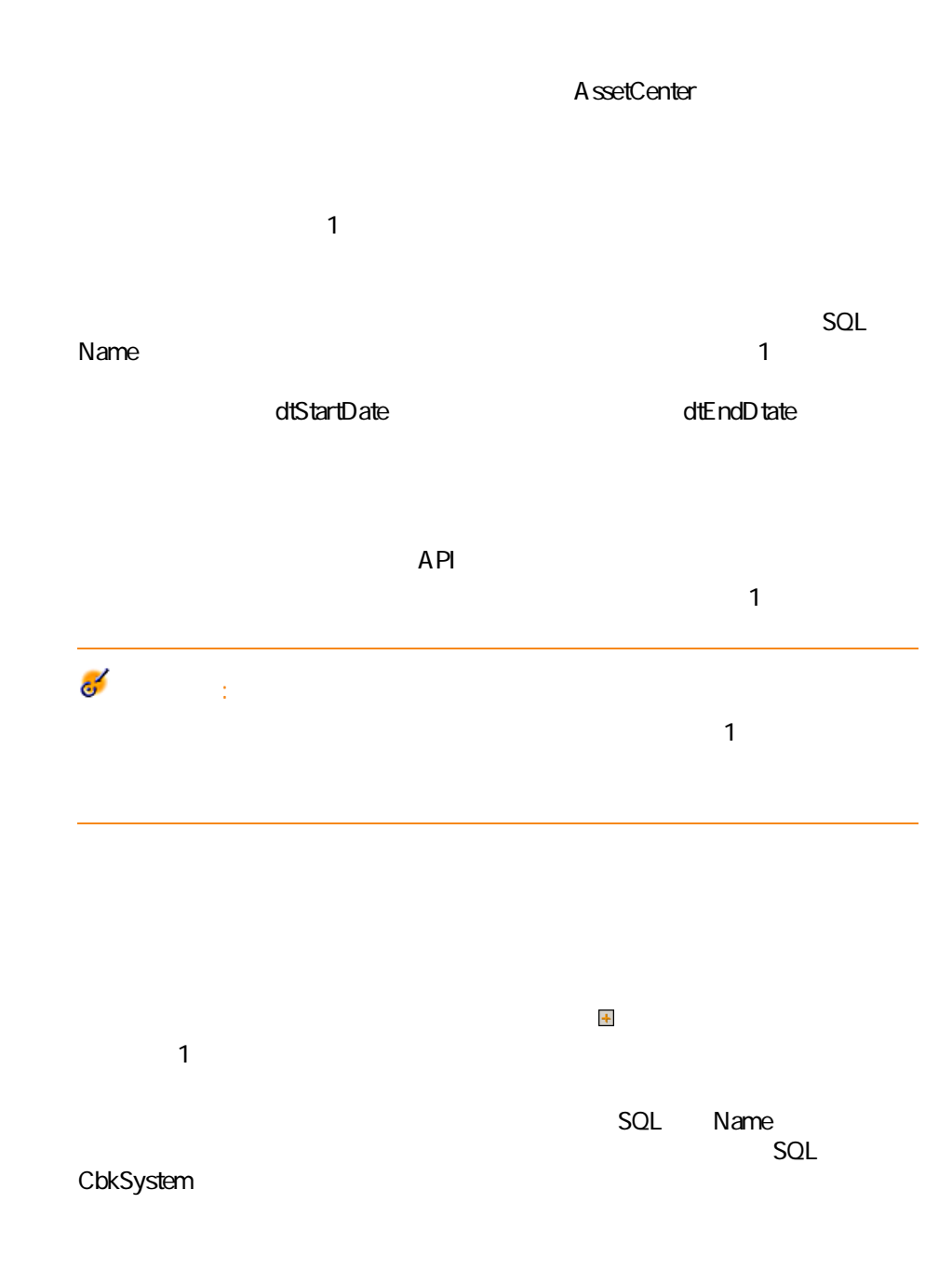

SQL sPriority

ファイナンス

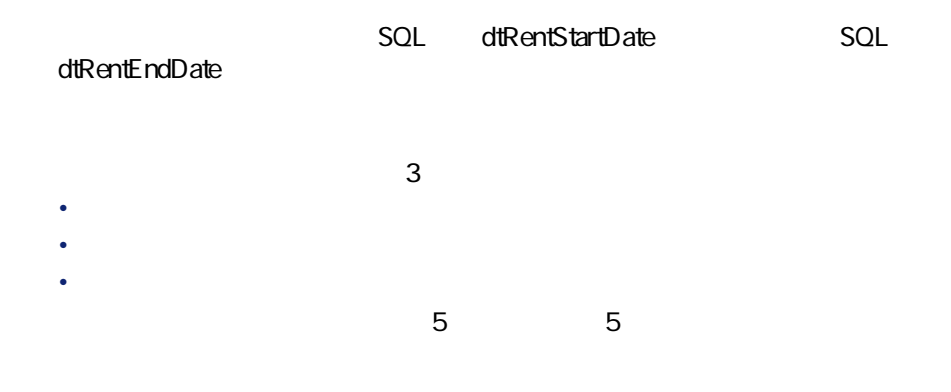

 $\mathbf 1$ 

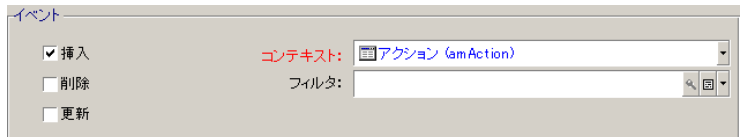

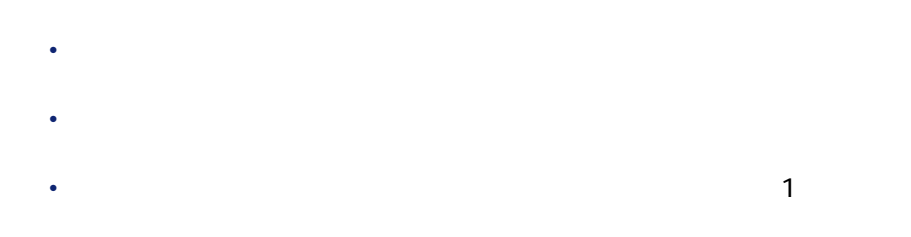

#### $2$

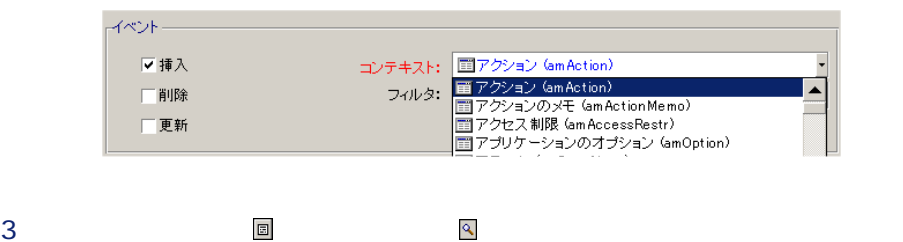

 $\overline{A}$  and  $\overline{A}$  and イベントー コンテキスト: コアクション (am Action)  $\overline{\phantom{a}}$ 区挿入  $\mathbb{Q}_q \left[ \begin{array}{c|c} \mathbf{0} & \mathbf{0} \\ \hline \mathbf{0} & \mathbf{0} \end{array} \right] \mathbf{V}$ □削除 フィルタ: ☑更新 フィールド:  $\overline{\phantom{a}}$ 

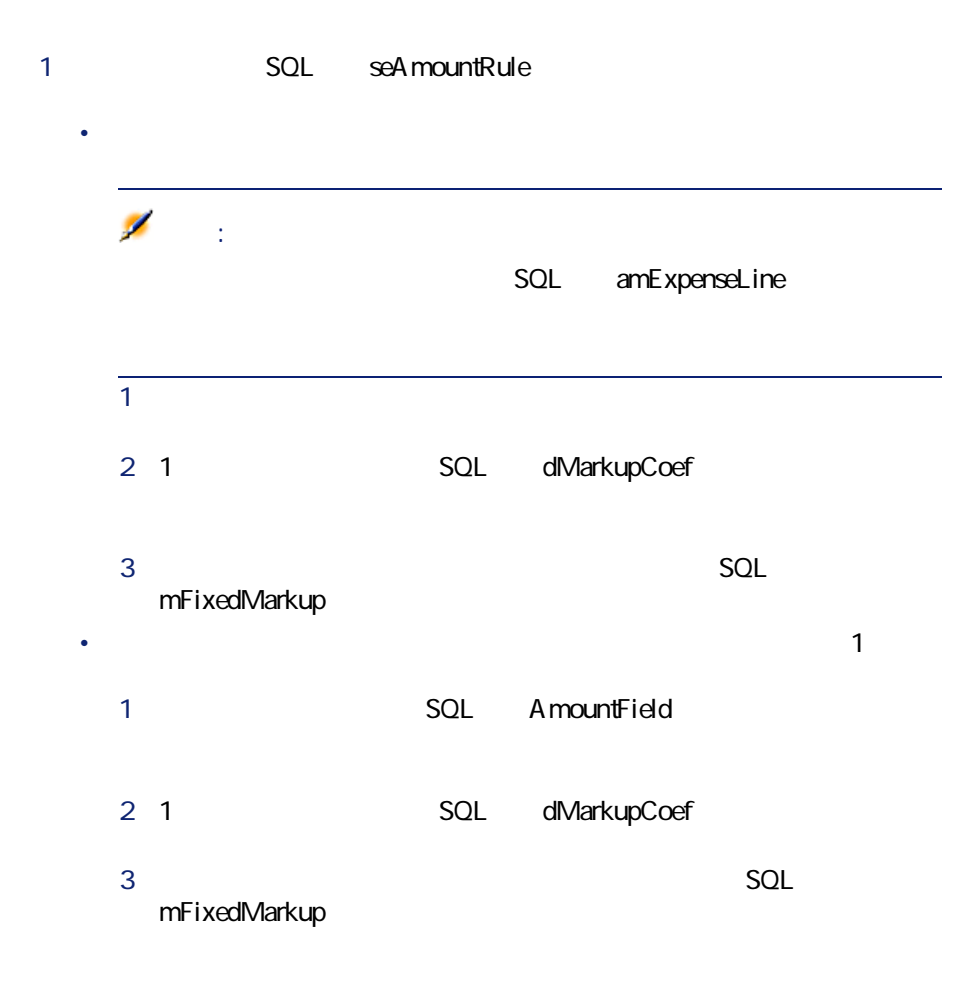
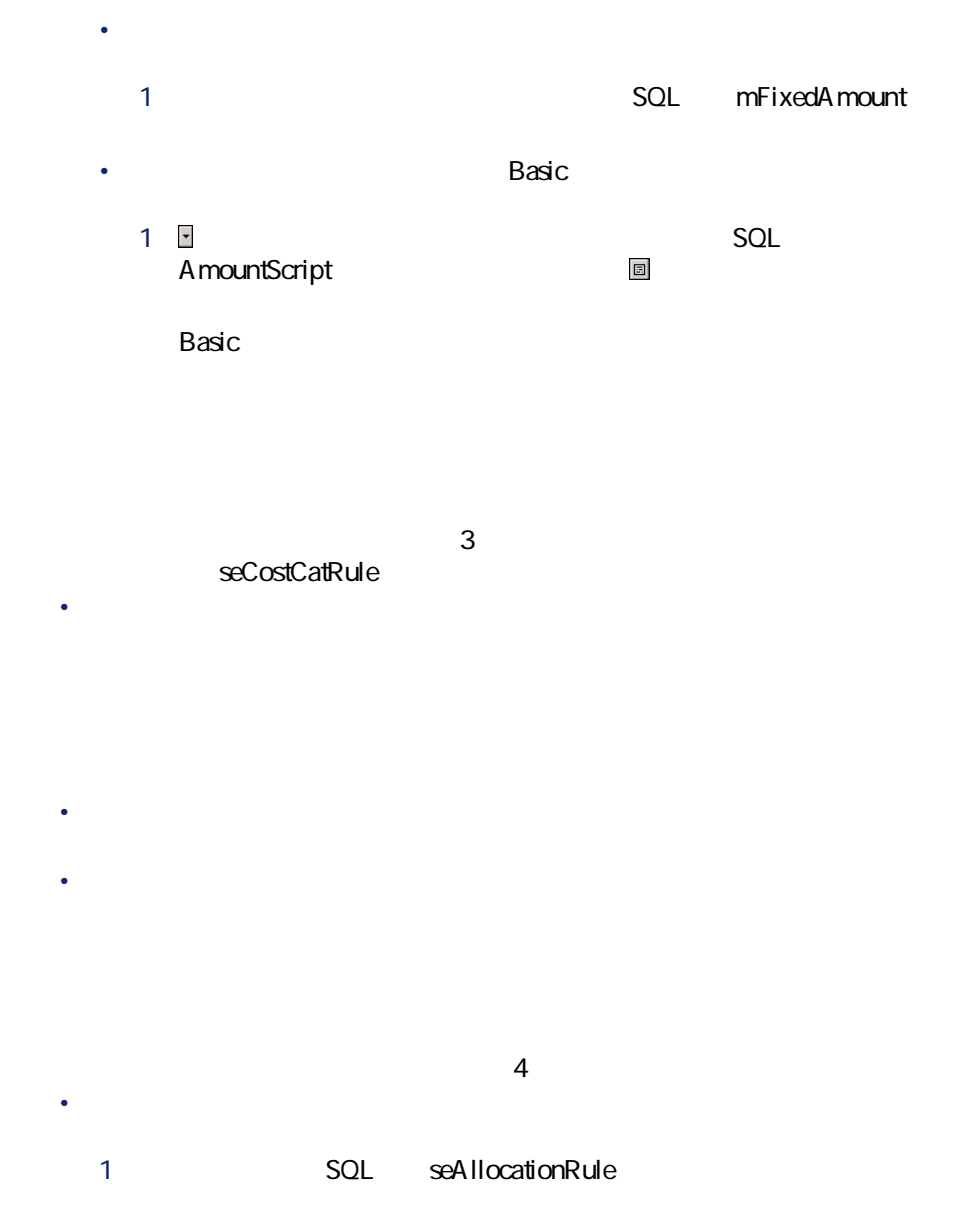

- <span id="page-72-0"></span>2 **SQL TargetCostCenterId**
- P $\sim$  Polymer  $\sim$  Polymer  $\sim$  Polymer  $\sim$ 1 SQL seAllocationRule

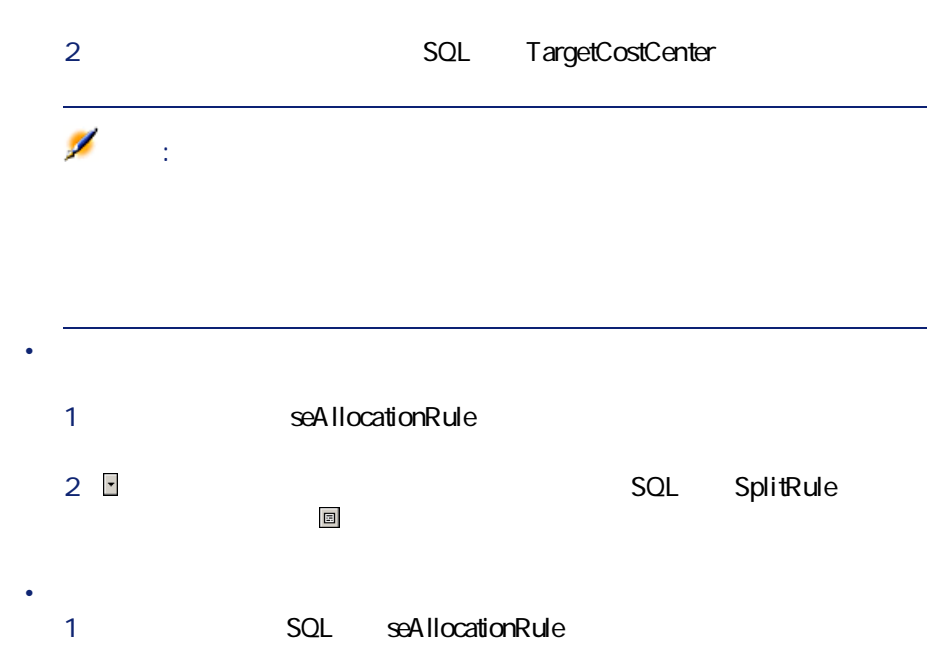

<span id="page-73-0"></span>2 をクリックして既定の**スクリプト**(rpk名:Alloc\tionrcript)を選択 し<mark>国</mark>のことを行っていることを行っていることを行っていることを行っていることを行っていることを行っていることを行っていることを行

 $\mathbf 1$ 2 前者のイベントを解決するには、**[ソース]**をクリックし、表示される  $\overline{\mathbf{3}}$  <span id="page-74-0"></span> $3$ 

A ssetCenter

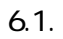

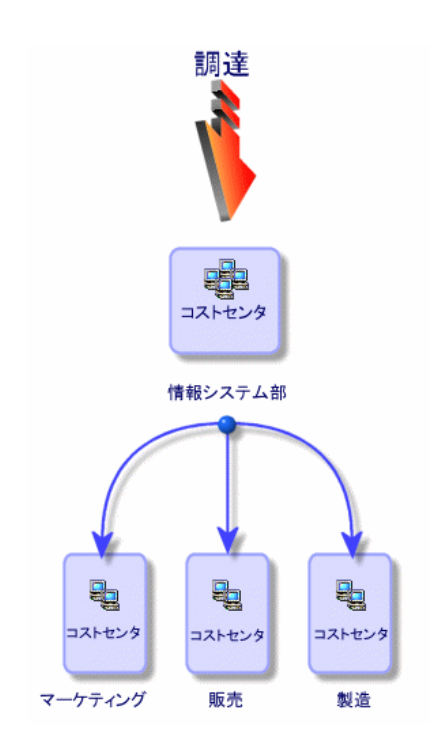

P **[ファイナンス/コストセンタ]**メニューを選択します。

**2** *Complete the Complete to the Complete to the Complete to the Complete to the Complete to the Complete to the Complete to the Complete to the Complete to the Complete to the Complete to the Complete to the Complete t* 

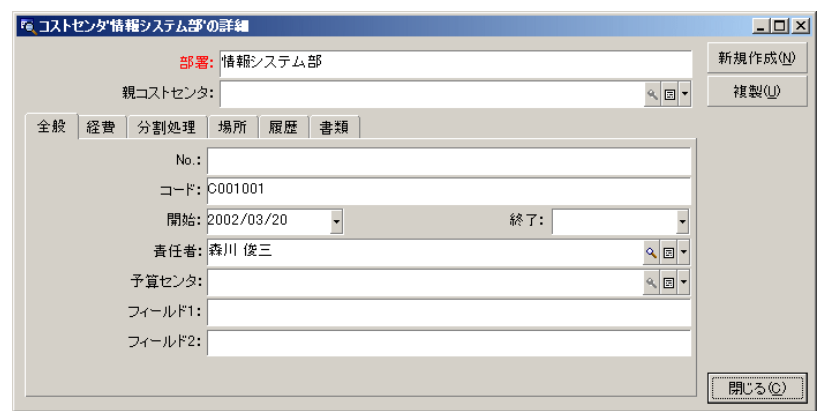

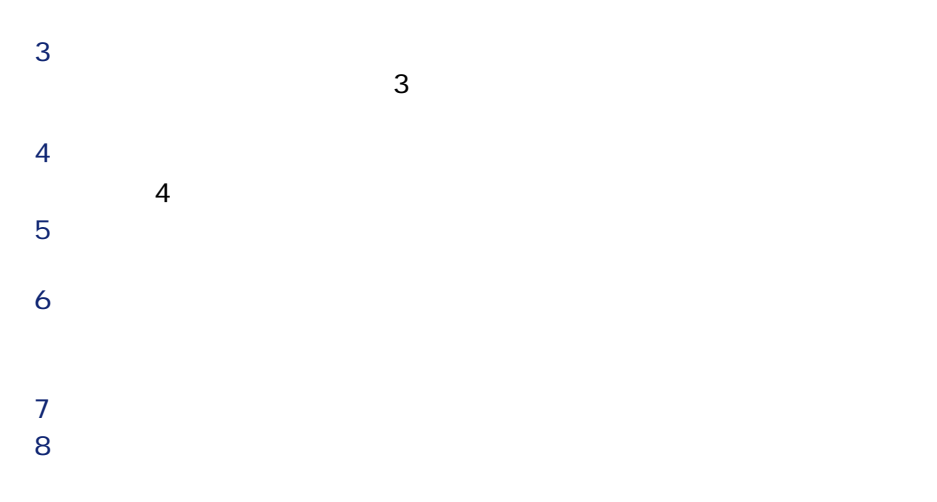

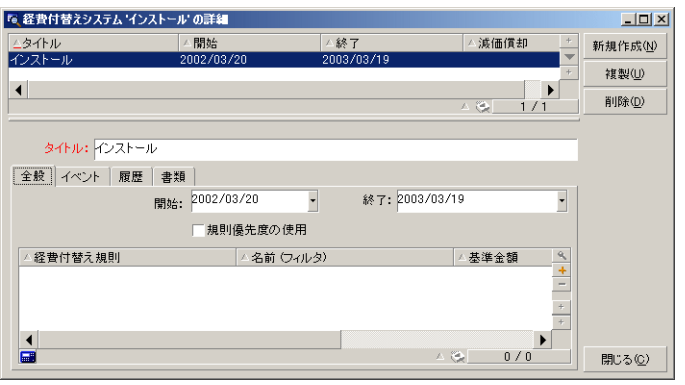

9 **[作成]**をクリックします。  $\overline{10}$  E

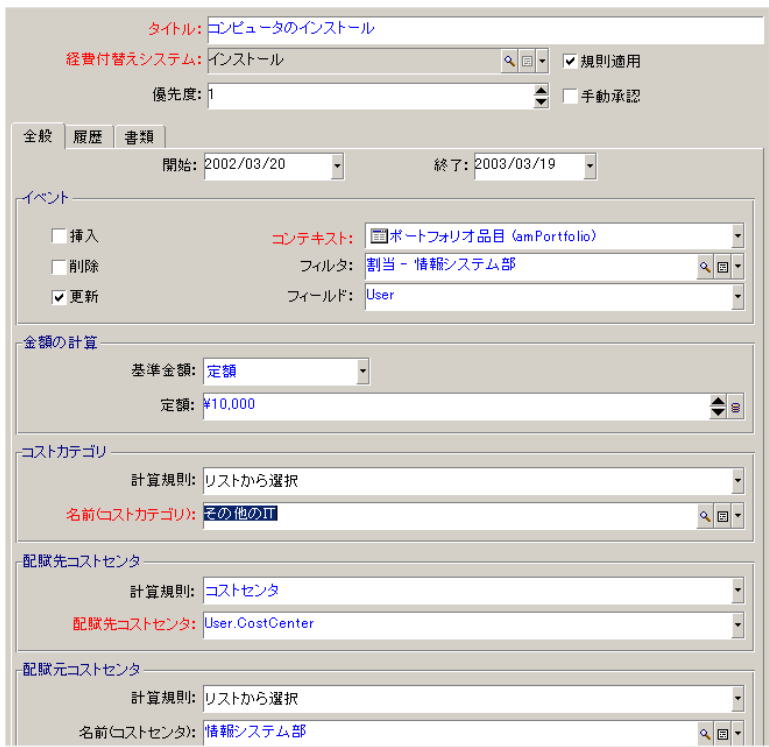

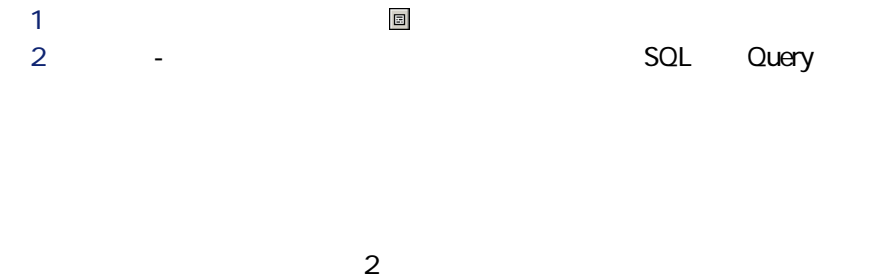

• SQL CostCenter

#### • *SQL* Model.Parent

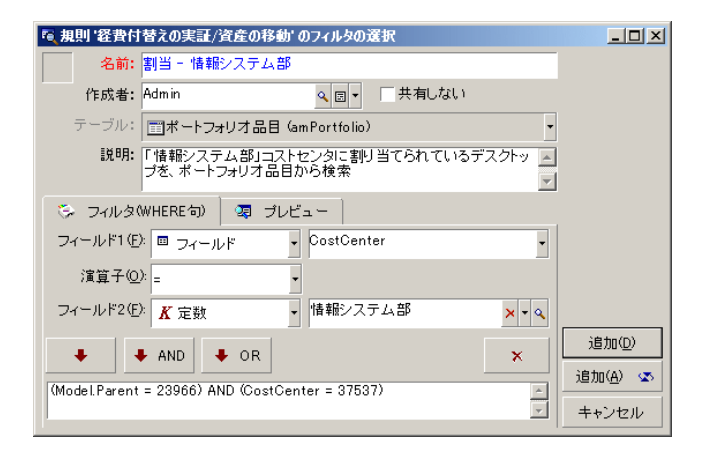

PP **[ファイル/データベースに接続]**メニューを選択して、新規データベー

P2 **[ポートフォリオ/ポートフォリオ品目]**メニューを選択し、「情報シ

PR **[変更]**をクリックしてコストセンタを変更すると、Qつの新規経費明細

 $\mathbf 1$ 

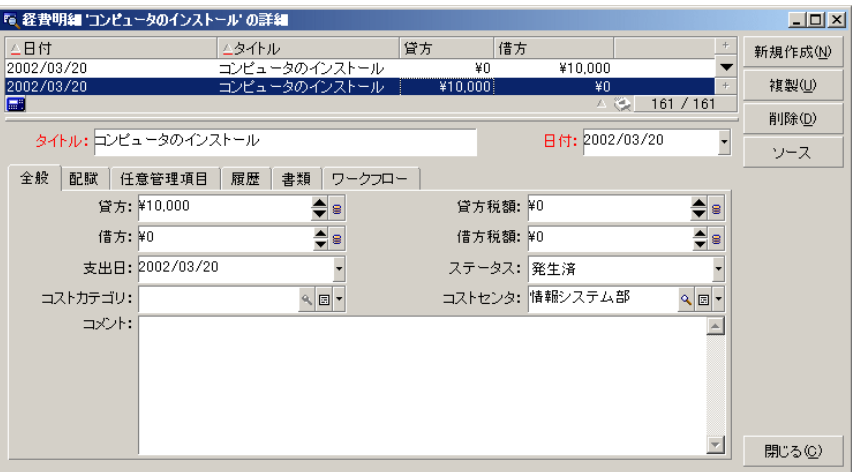

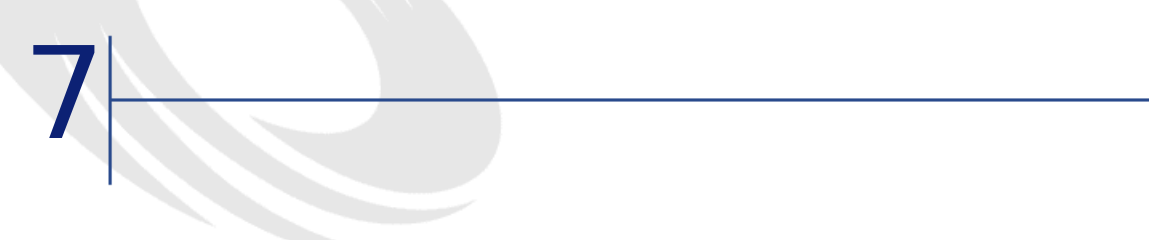

 $2003$ 

#### AssetCenter

SQL amFinancialYear

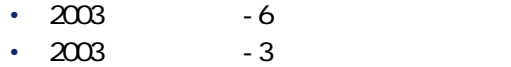

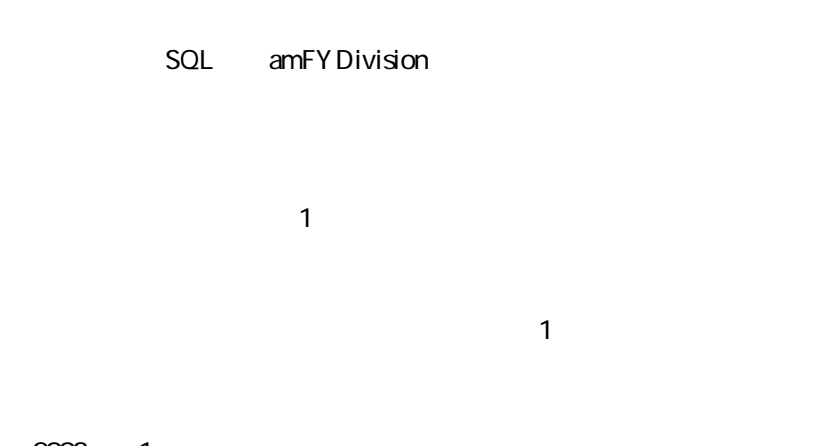

2003 1

AssetCenter

SQL amPeriod

82 AssetCenter 4.3 -

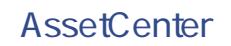

SQL amBudgClass

• 国内出張 • 海外出張

• 札幌出張 • 大阪出張

**AssetCenter** 

SQL amBudgetCategory

AssetCenter 4.3 - 23

#### SQL amCostCategory

- 期間区分(例えばP財政年度に当たります。)  $\bullet$   $\bullet$   $\bullet$   $\bullet$   $\bullet$   $\bullet$
- 
- $2001$
- $2002$

• 情報システム部

• Herman Herman • 大阪出張

#### **AssetCenter**

SQL amBudget

ファイナンス

SQL amCostCenter

• 東京本社営業

 $\bullet$  and  $\bullet$  $\bullet$ 

 $\bullet$ 

• 経費付替え

 $\bullet$   $\bullet$   $\bullet$   $\bullet$   $\bullet$ 

**研究開発**予算サンタには以下のXつの予算があります。

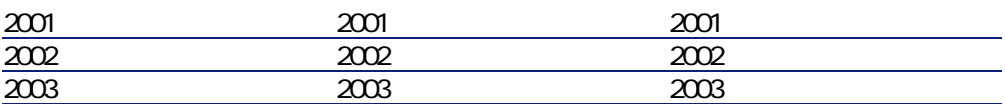

# AssetCenter

SQL amBudgCenter

#### SQL amExpenseLine

• ユーロ • ドル

## **AssetCenter**

SQL amCurrency

 $2$ 

## **AssetCenter**

SQL amCurRate

AssetCenter

AssetCenter

AssetCenter

#### AssetCenter

- 減価償却方法(定額法、定率法、耐用年数)
- 減価償却基準
- 減価償却金額
- 残存価額
- 
- **\***  $\mathbf{r} = \mathbf{r} \cdot \mathbf{r}$
- **\***  $\mathbf{r} = \mathbf{r} + \mathbf{r} + \mathbf{r$

## **AssetCenter**

- SQL amAsset
- SQL amFixedAsset

# **AssetCenter**

SQL amDprLine

AssetCenter

#### AssetCenter

AssetCenter

SQL amFixedAsset

**AssetCenter** 

<span id="page-87-0"></span>SQL amTaxJuris

#### **AssetCenter**

- SOL amAssetRent
- SQL amCntrRent
- SQL amPOrdLine
- SQL amInvoiceLine
- SQL amReqLine
- SQL amExpenseLine
- SOL amAsset
- SQL amAdjustment
- SQL amContract
- **Facial SQL** aminvoice
- SQL amPOrder

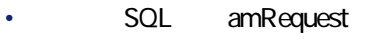

- SQL amTraining
- SQL amWorkOrder

SQL amTaxRate

#### **AssetCenter**

SQL amTaxFormula

# **TCO**

TCO

**Total Cost of Ownership** 

se solution to the vertext number of the vertext number of the vertext number of the vertext number of the vertext number of the vertext number of the vertext number of the vertext number of the vertext number of the verte

#### SQL amCbkSystem

- トリガネ化
- **Contract Extending Contract Extending**
- $\mathbb{P}^{1}$  +  $\mathbb{P}^{1}$  +  $\mathbb{P}^{1}$  +  $\mathbb{P}^{1}$  +  $\mathbb{P}^{1}$

• メンテナンスコストの経費付替え

# **AssetCenter**

SQL amCbkRule

ファイナンス

SQL amCbkScript

**AssetCenter** 

SQL amCbkStoredEvent

**AssetCenter** 

SQL amCCSplit

**AssetCenter** 

SQL amCbkSplitRule

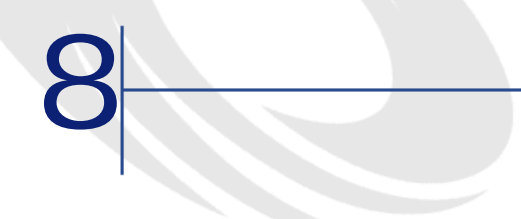

**8.1.**  $\blacksquare$ 

SQL

SQL

AssetCenter

<u> 1980 - Johann Barn, mars ann an t-Amhain Aonaich an t-Aonaich an t-Aonaich ann an t-Aonaich ann an t-Aonaich</u>

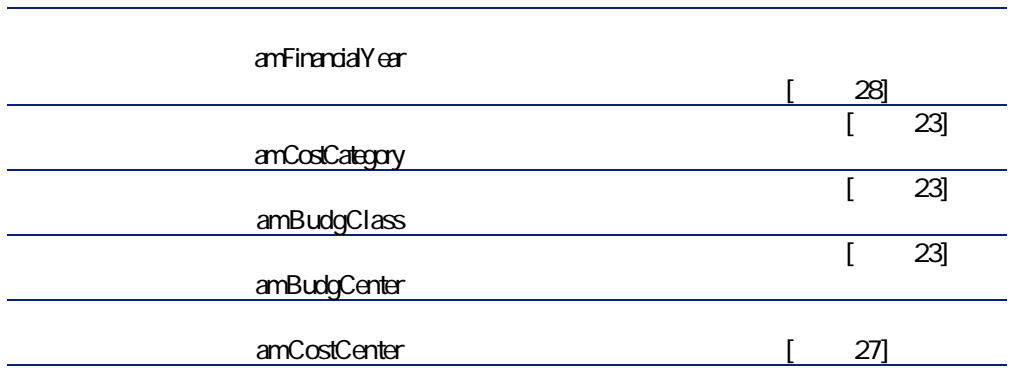

the control of the control of the control of the control of the control of

94 AssetCenter 4.3 -

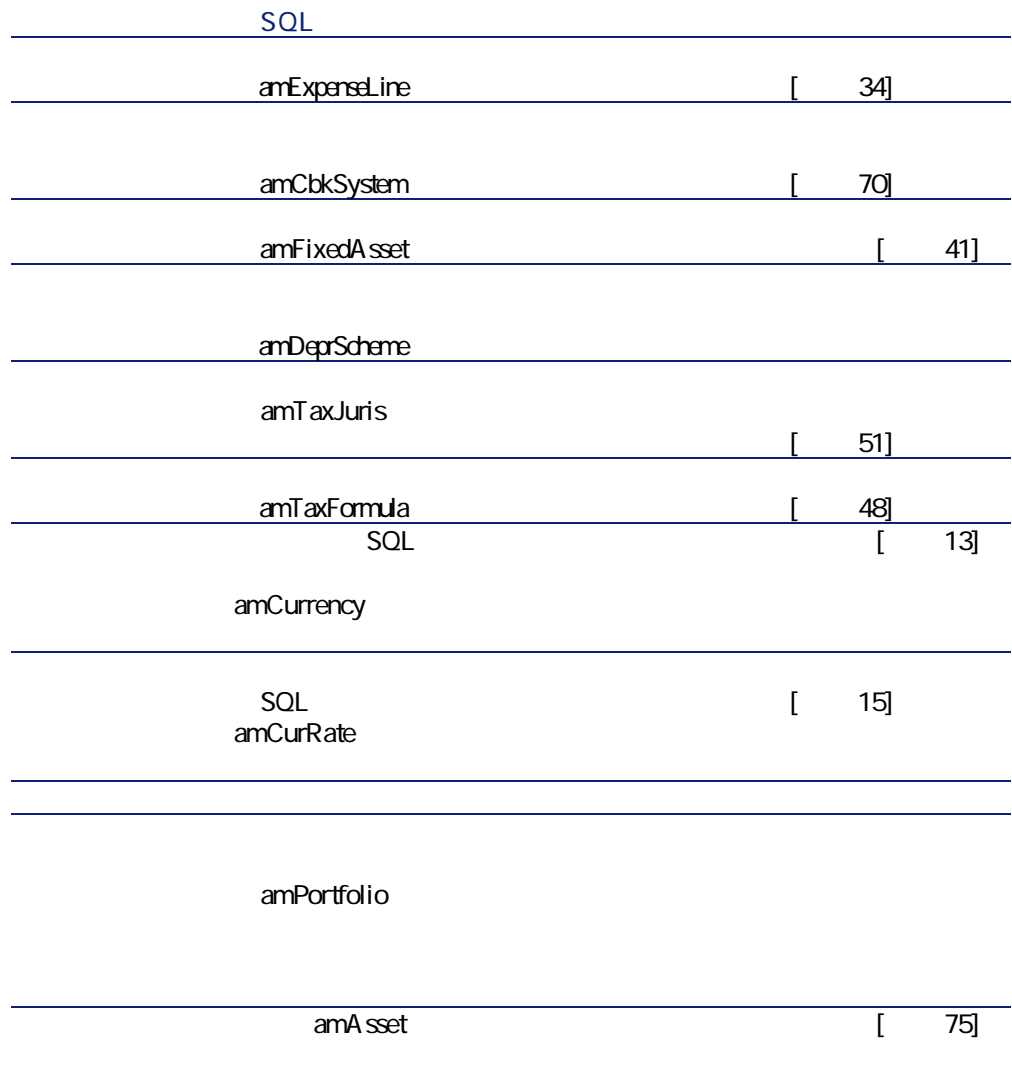

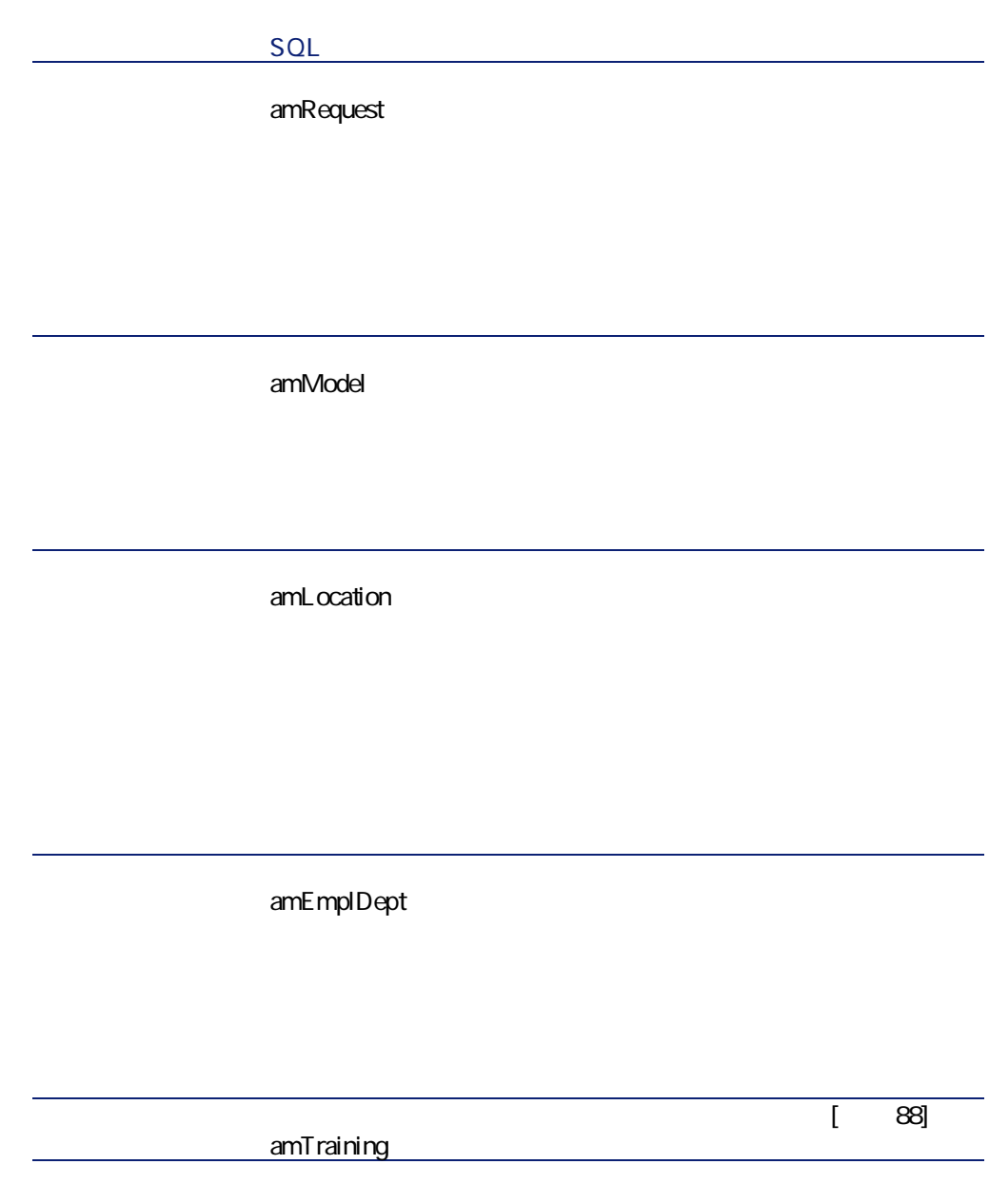

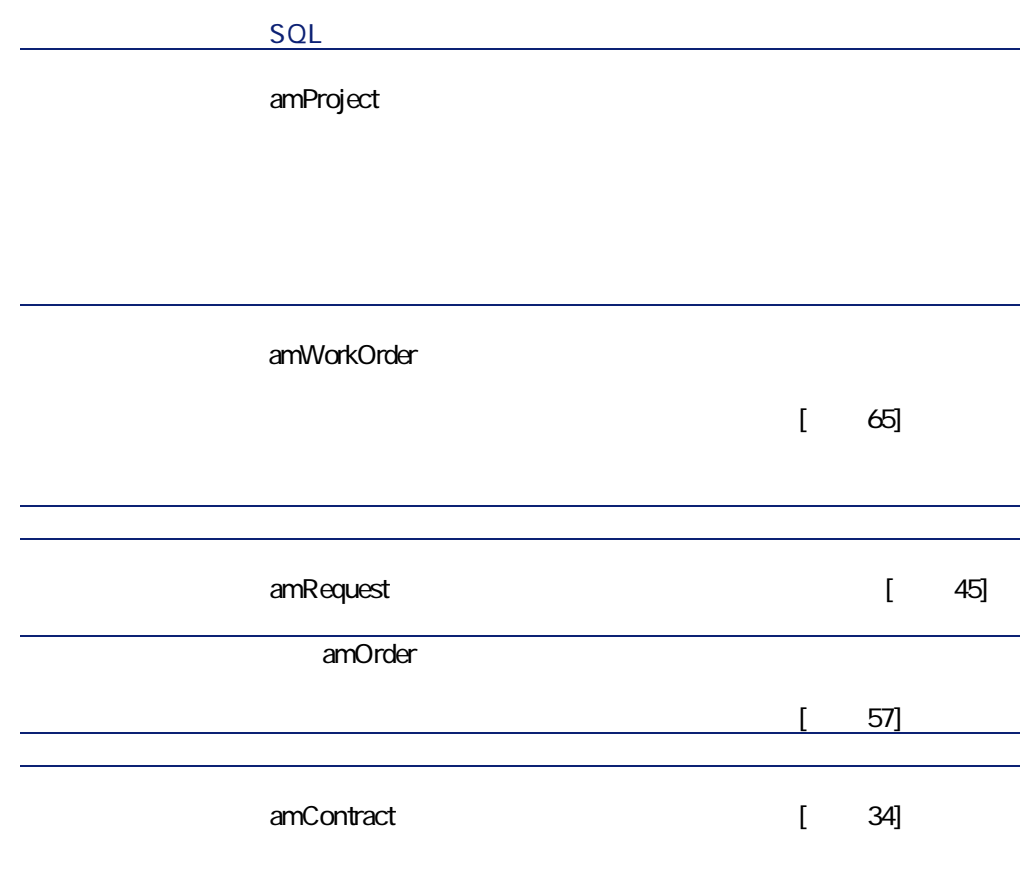

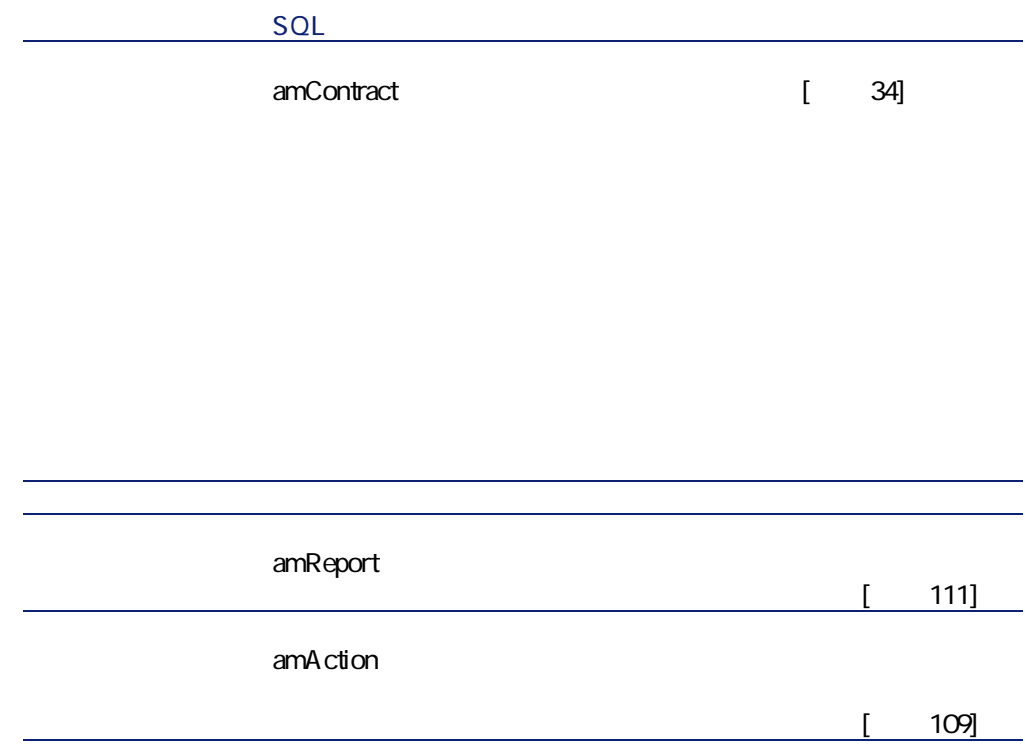

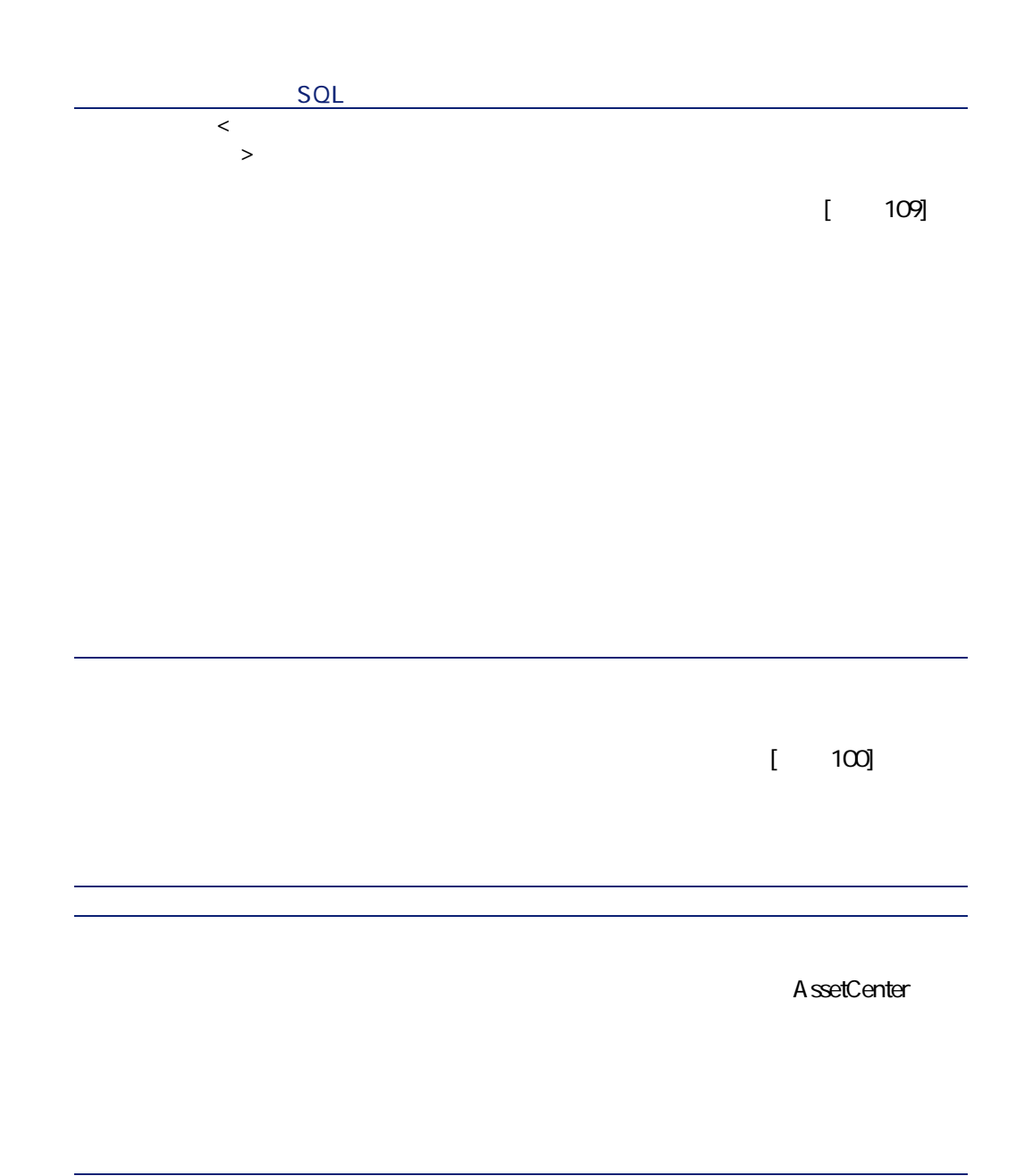

<span id="page-99-0"></span>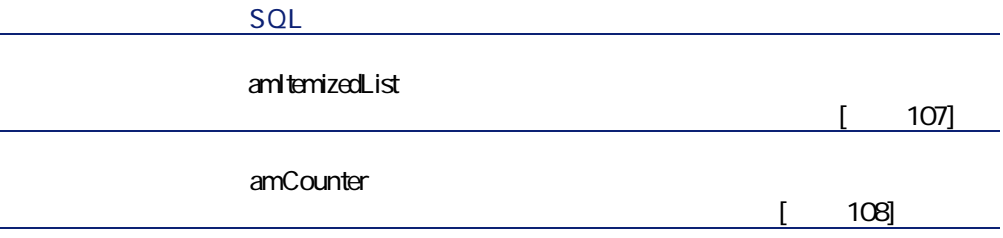

P **[ツール/ツールバーのカスタマイズ]**メニューを選択します。 **2 b** R **[カテゴリ]**のリストから**[ファイナンス]**を選択します。

**AssetCenter** 

100 AssetCenter 4.3 -

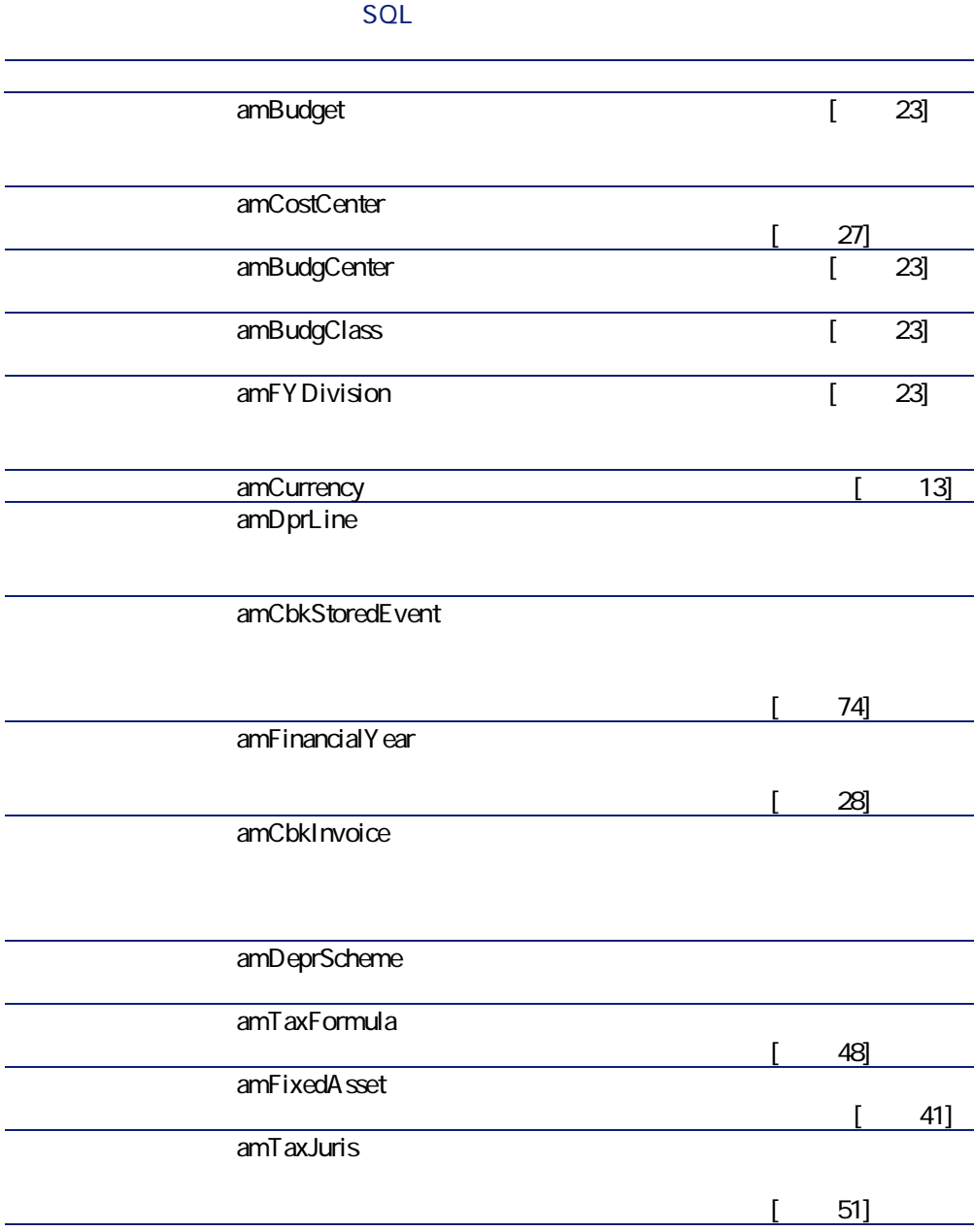

**表 8.Q. テーブル(ファイナンス)L 一覧**

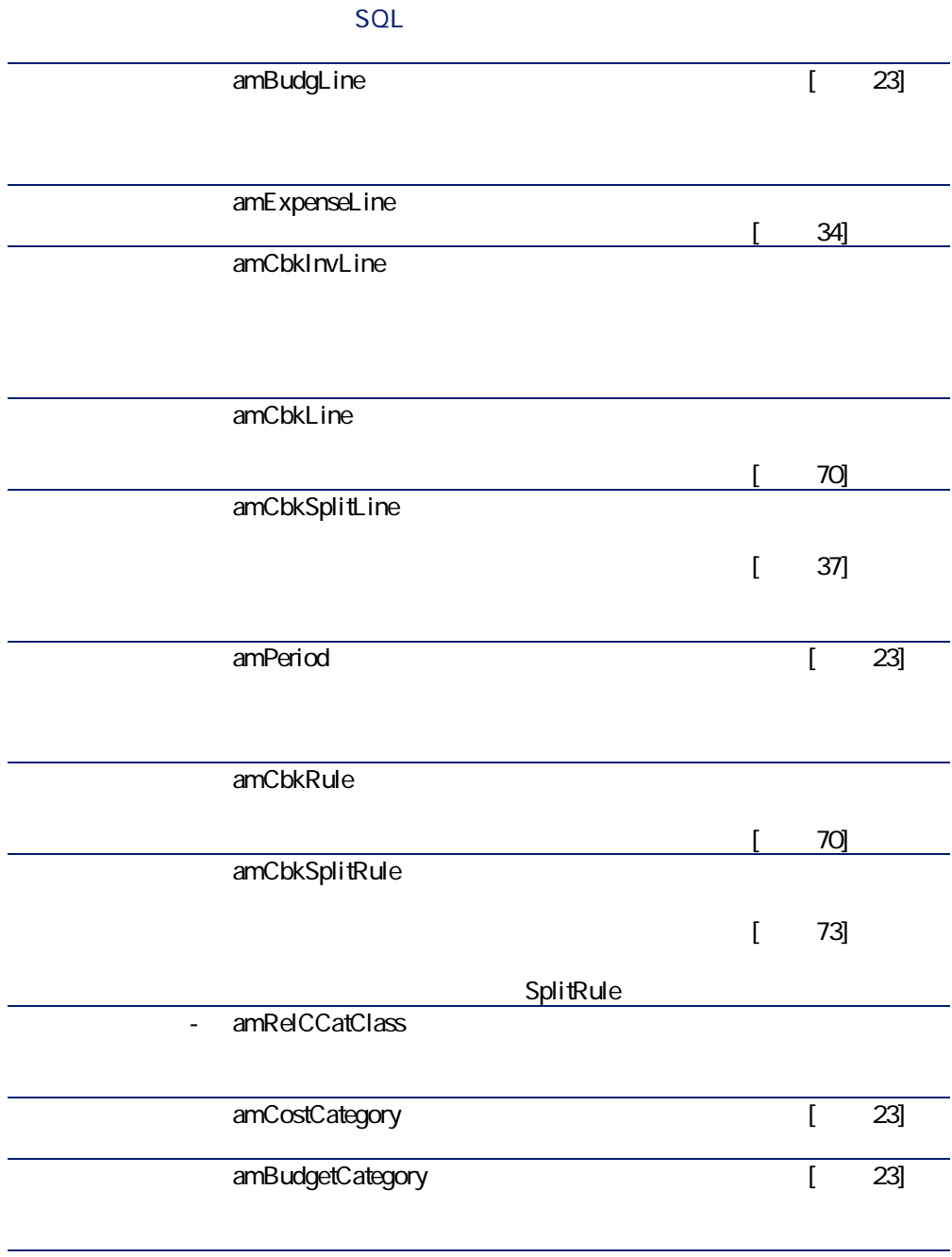

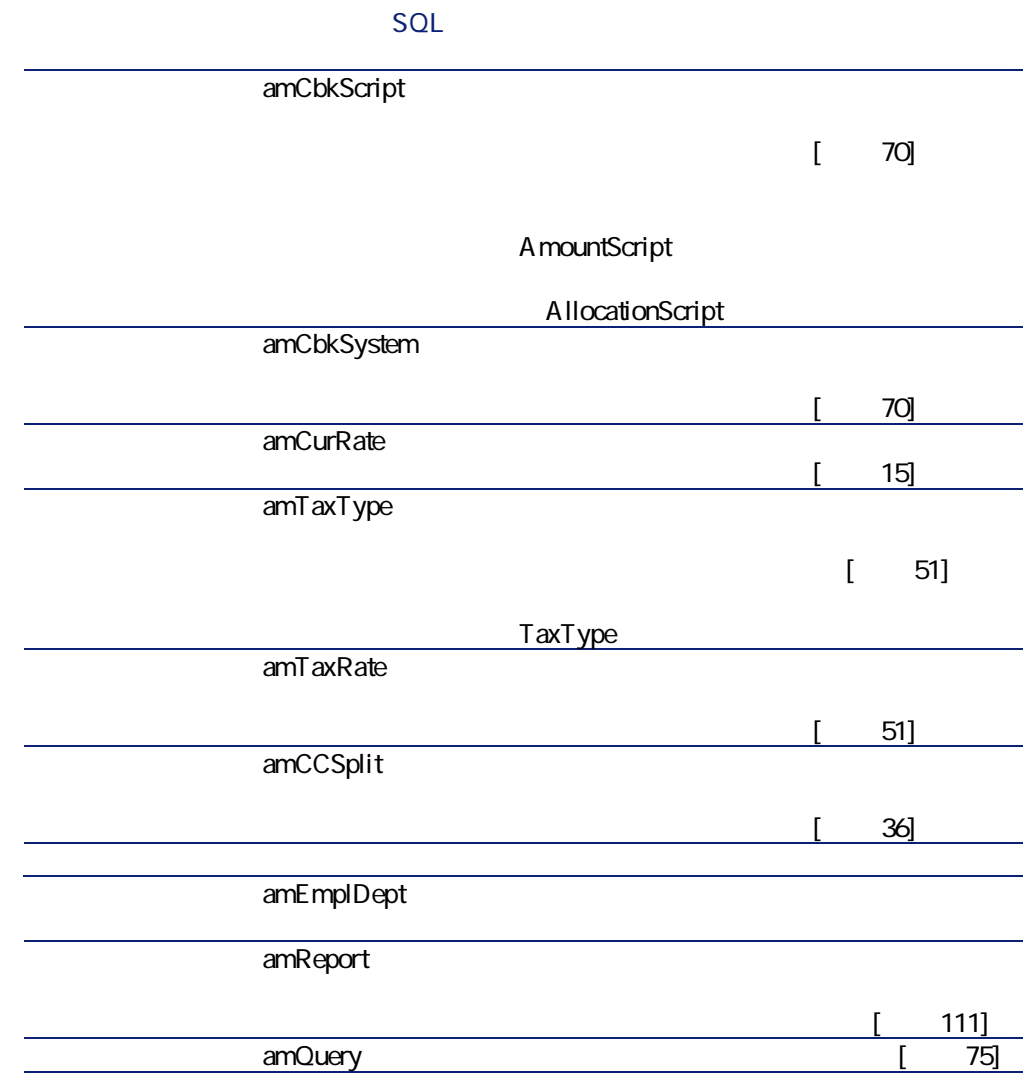

A ssetCenter  $\Omega$ ヒント: **表 8.3. テーブル間の依存関係(ファイナンス)L**  SQL **rQL名)**  $\mathbf 1$ amltemizedList は、 [リストデータ](#page-106-0)  $[$  107] 1 amEmplDept  $\overline{p_1 + p_2 + p_3 + p_4}$  am Location The state of the state of the state of the state of the state of the state of the state of the state of the state of the state of the state of the state of the state of the state of the state of the state of the state of t amCostCategory **ゴリ L 分類の関係]** RelCCatClass • amEmplDept 1 amCostCenter  $\cdot$  amLocation

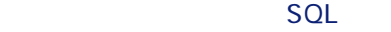

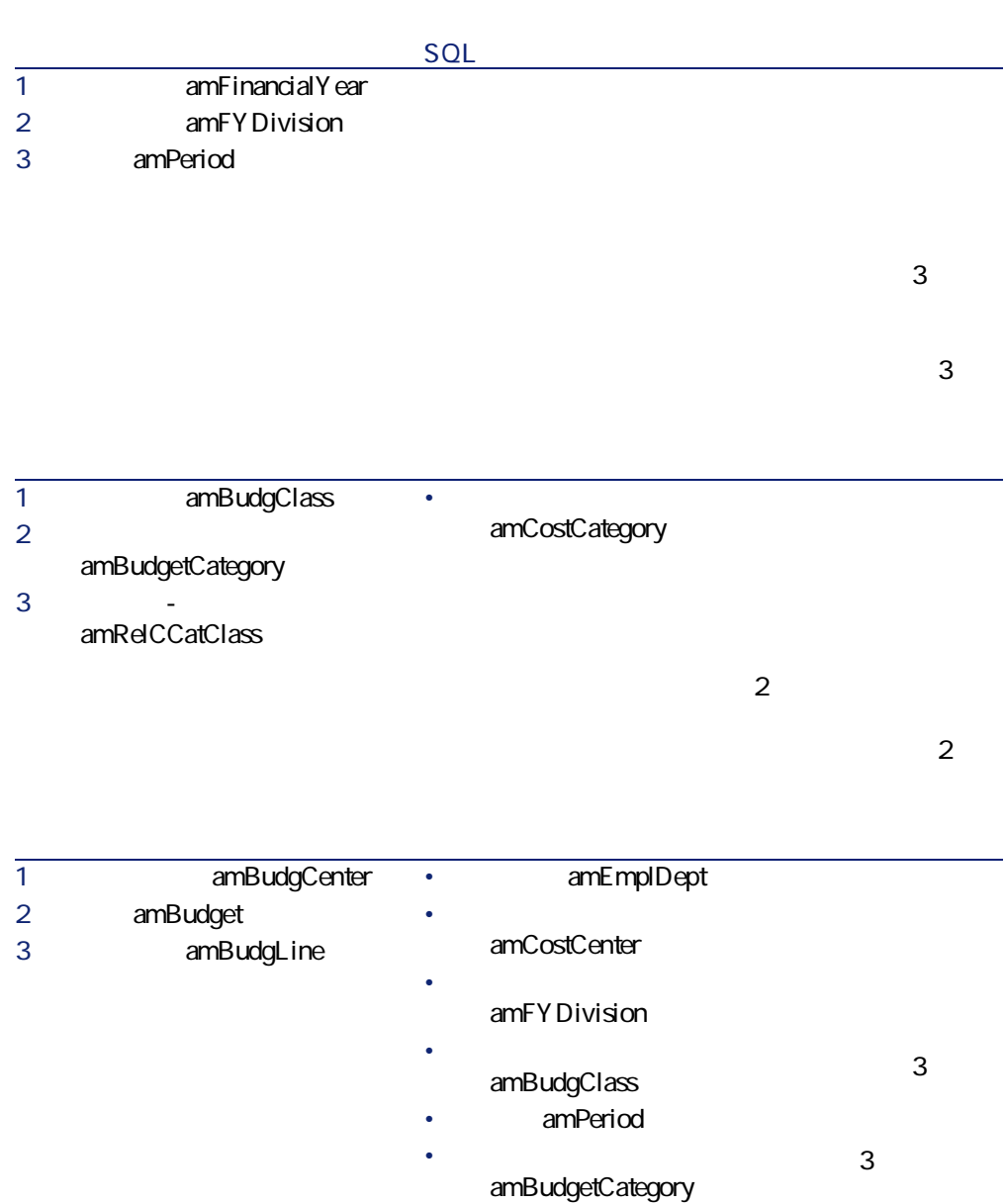

<u>うちには、このようには、このようには、このようには、このようには、このようには、このようには、このようには、このようには、このようには、このようには、このようには、このようには、このようには、このようには、このようには</u>

#### S<sub>OL</sub>

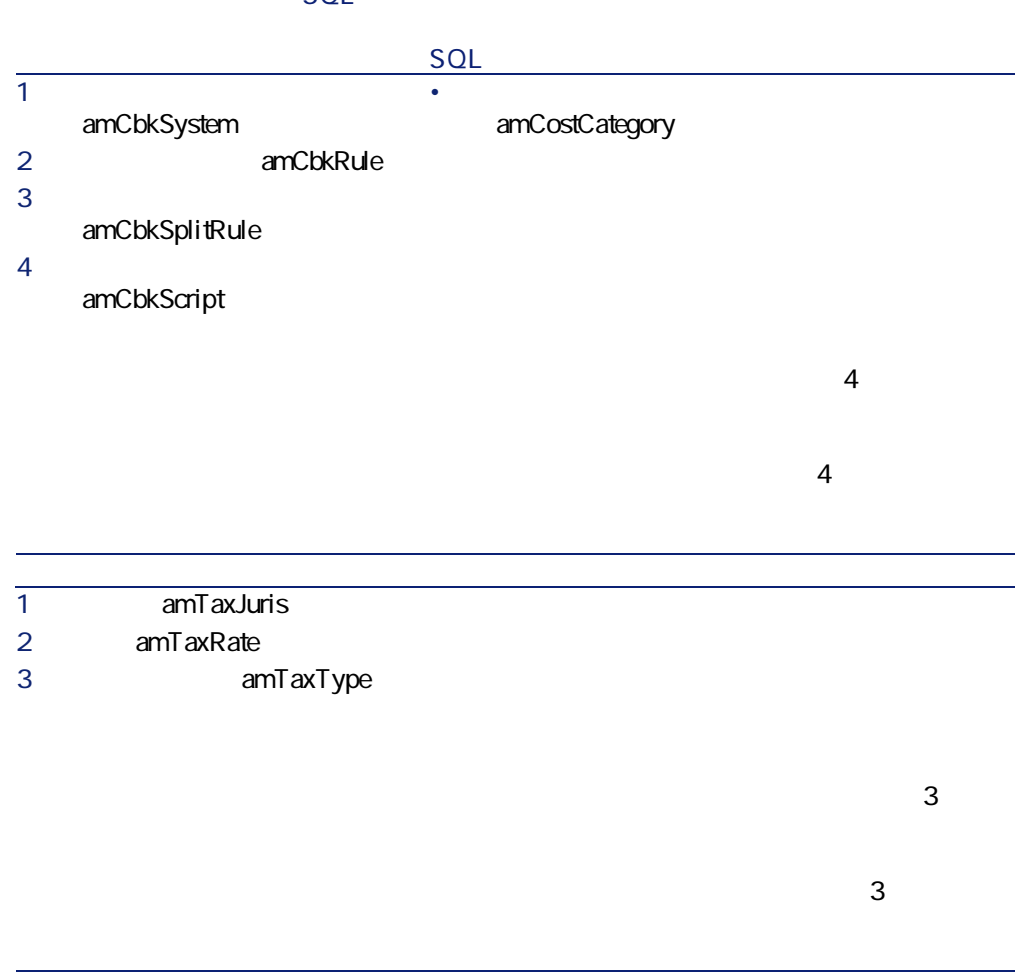

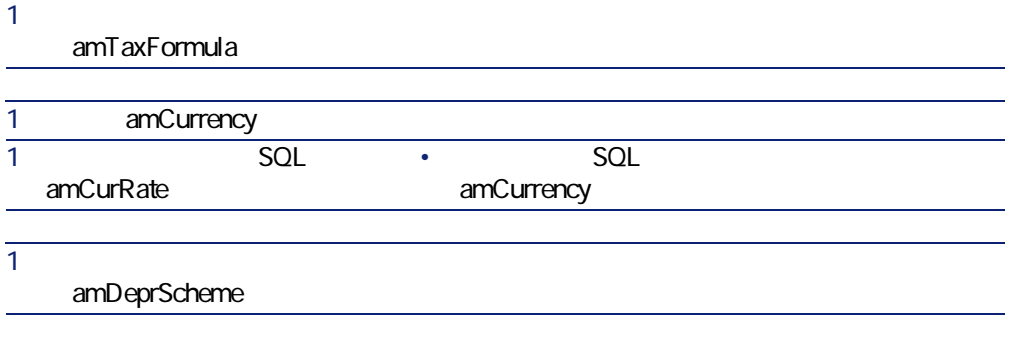

#### SQL

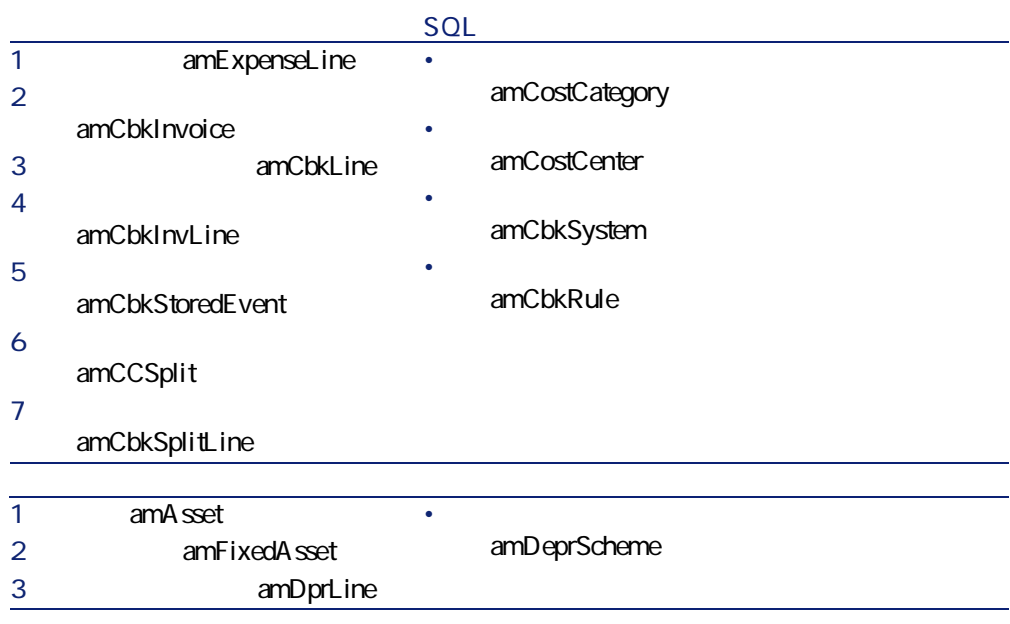

<span id="page-106-0"></span> $|SQL|$ 

 $\mathscr{C}$ 

amltemizedList

**8.4.**  $\blacksquare$ 

SQL

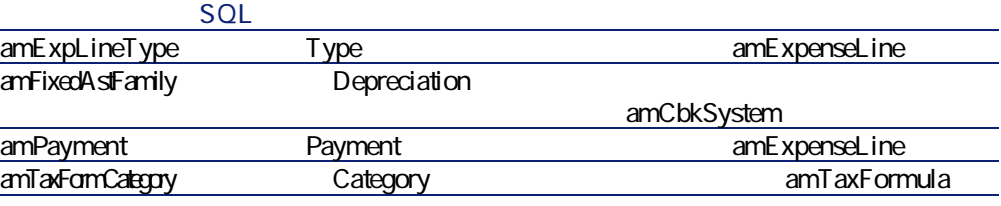

AssetCenter

A ssetCenter

<span id="page-107-0"></span>Aohの使用に関する情報は、マニュアル**『プログラマーズリファレンス』**

 $SQL$  amCounter

**表 8.T. カウンタ(ファイナンス)L 一覧**

#### **SQL**

SQL

SQL

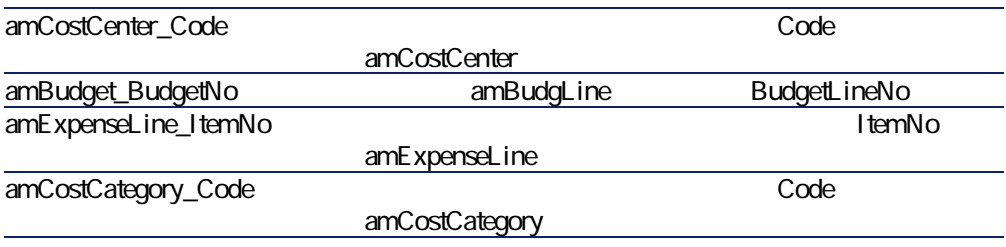
<span id="page-108-0"></span>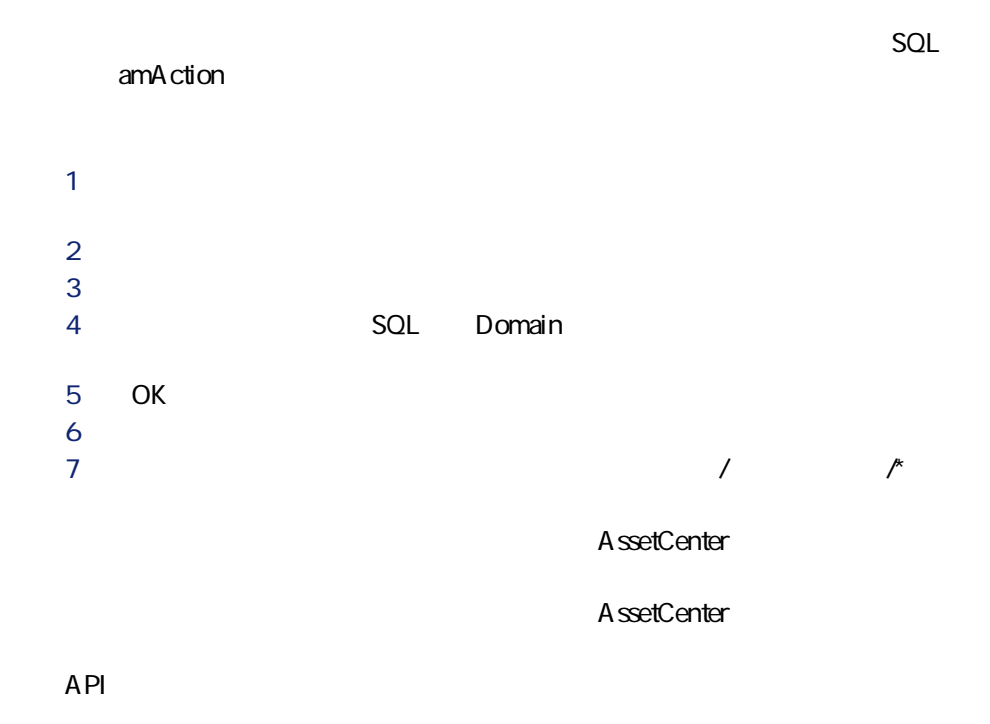

## <span id="page-108-1"></span>**AssetCenter Server**

**reading reading reduced AssetCenter Server** 

このモジュールの詳細については、マニュアル**『管理』 「AssetCenter**

ファイナンス

## CostCenter

<span id="page-109-0"></span>AssetCenter

 $\overline{a}$ 

- **AssetCenter**
- **専門分野データ**:必要に応じて実際に使用するデータベースに挿入でき
- **AssetCenter**

• *SQL* amAction

**AssetCenter** 

A ssetCenter Database Administrator

ファイナンスモジュールでは、**専門分野データ sCn**に関連するデータが含

• *SQL* amAction • ワークフローに関するテーブル • *SOL* amFeature • **Internal SQL** amitemized List • **SQL** amNature

**A**ssetCenter

A ssetCenter Database Administrator

<span id="page-110-0"></span>AssetCenter

AssetCenter

ファイナンス

Database Administrator

**AssetCenter** 

**Crystal Reports Crystal Reports** 

**Crystal** 

**AssetCenter Crystal Reports** 

A ssetCenter

<span id="page-110-1"></span> $A$ ssetCenter

<span id="page-110-2"></span>AssetCenter

**AoI(ファイナンス)**

AssetCenter API

• **「使用可能な関数 L 機能:業務」**の節

<span id="page-111-0"></span>• **「使用可能な関数 L 機能:経費付替え」**の節

<span id="page-111-1"></span>**表 8.6. その他のマニュアル(ファイナンス)L 一覧**

AssetCenter

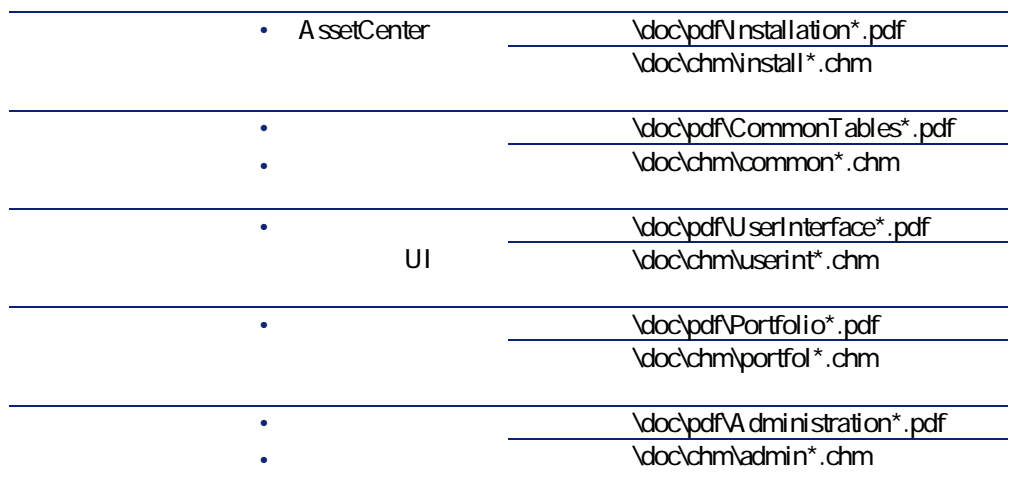

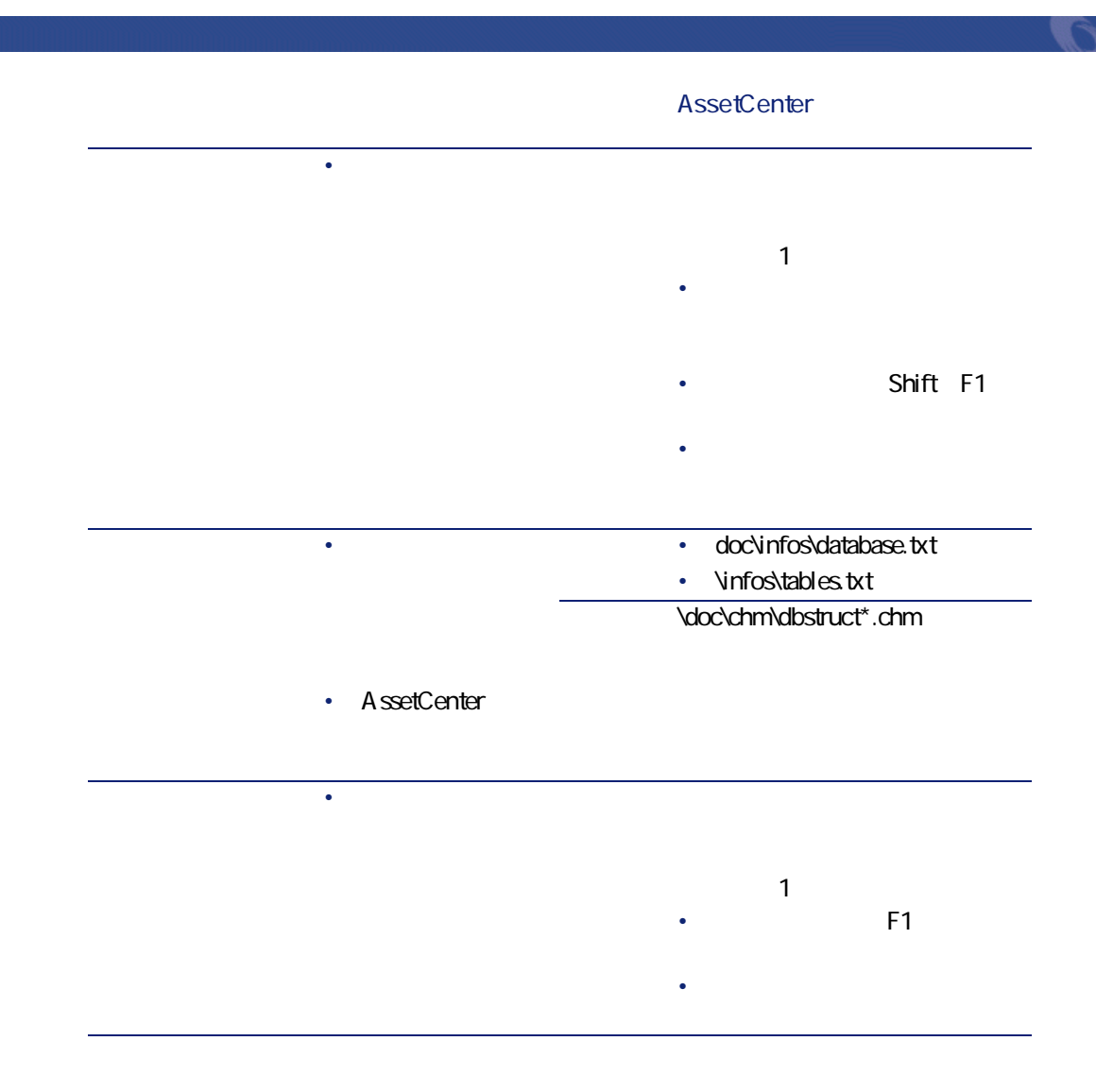

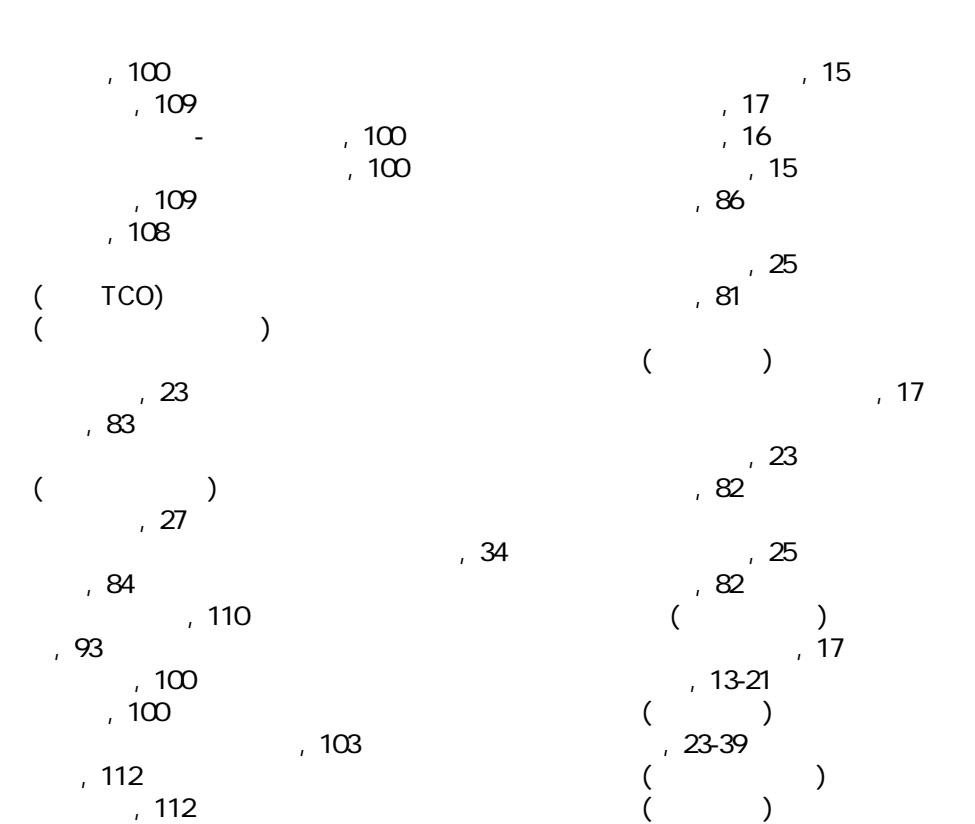

インデックス

レート (参考 為替レート)  $($   $)$  $, 23$  $69-79$  $($ 

 $69$ 

メニュー, [XR](#page-92-0)  $\sim$  107

> , 111  $, 15$

> > AssetCenter 4.3 - 115

原価計算の実行, [VO](#page-69-0)

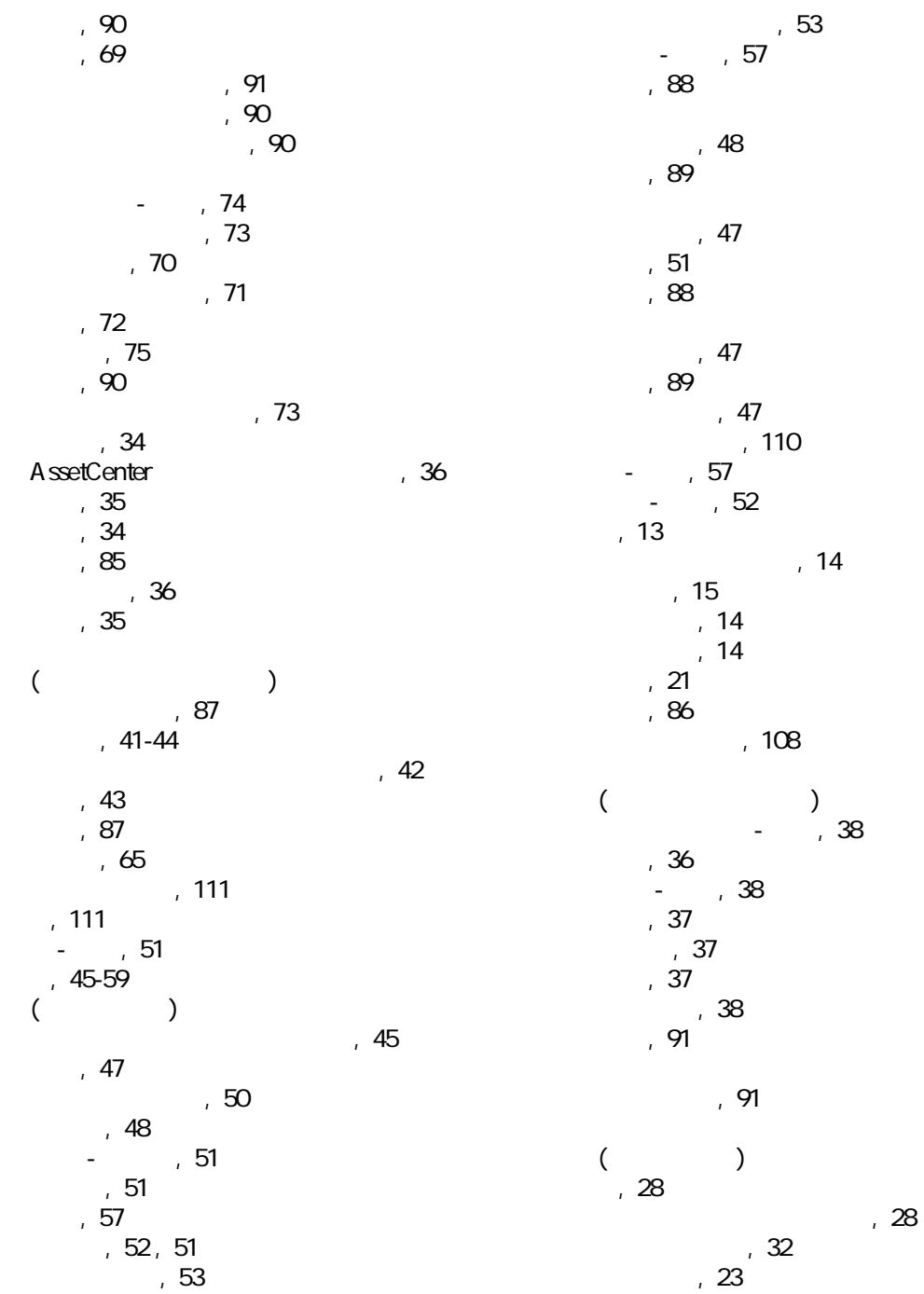

, 39

 $, 28$ 定義, [WS](#page-83-1) , 23, 23  $, 83$  $, 25$  $, 85$  $\frac{1}{2}$ , 24  $, 82<sup>'</sup>$ 

## **A**

API, 111 AssetCenter - , 109

## **s**

TCO, 61-67  $, 63$  $, 63$  $\sim$  [UP](#page-60-1) to  $1$  $64$  $65$  $, 66$  $, 63$ , 89  $, 63$  $, 65$  $, 65$ Total Cost of Ownership (TCO) ファイナンス

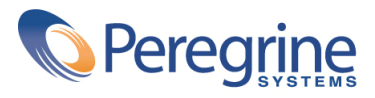